### **IrfanView**

**IrfanView** is a compact, easy to use <u>image</u> viewer. More than that, you can also edit images directly in **IrfanView**, to produce a variety of effects. **IrfanView** was created by **Irfan Skiljan**.

Open IrfanView by clicking its icon on the Windows Start Menu or double clicking the icon on your desktop.

Click on the <u>File menu</u>, then the <u>Open</u> option to get a file for use in the viewer. A <u>dialog</u> box will allow you to select the file you want. Click the **Preview active** box in the **Open dialog** to see small versions of images before opening them.

With an image in the viewer, you can manipulate it in a large number of ways. Most functions for changing an image are in the <u>Edit</u> and <u>Image</u> menus.

When you are finished with the image, <u>Save</u> it to your disk. Bring in another image, or <u>Exit</u> IrfanView.

#### Click on the image below to find out more about that function:

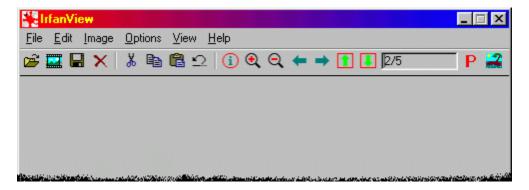

## Installation

#### Setting up IrfanView for use.

#### For the experienced computer user:

Download **IrfanView**, and unzip the files into a directory of your choice. Create a *shortcut* to the program in the *Windows start menu*, or on your *desktop*.

#### For the less-experienced computer user:

Download a self-install copy of IrfanView and start the instalation file.

#### Some informations:

Unzipped, the file contains several files. "*i\_about.txt*" describes the viewer, and gives information about the <u>author</u>. "*i\_changes.txt*" is a history of versions of the program. "*i\_options.txt*" outlines some <u>advanced features</u> of the program. "*i\_view32.exe*" is the program that makes IrfanView work. The two files "*i\_view32.hlp*" and "*i\_view32.cnt*" are the <u>Help</u> files for the program.

**Shortcuts** are the labels you click in the *Start Menu*, or the icons on your *Desktop*, that start programs for you. You need to create a shortcut to **IrfanView**. To make one on the Start Menu, click the Start button. Move the cursor up to point at *Settings*. On the <u>sub-menu</u> that appears, click *Taskbar*. A <u>dialog</u> box opens, with two <u>tabs</u>. Click the tab that says: *Start Menu Programs*. In the top half of the box, click the **Add** button. A box called *Create Shortcut* comes up to put in the name of the program. Click the **Browse** button, and another box opens, to locate your copy of **IrfanView**. Find it, click it, then click the **Open** button. The box closes, and **IrfanView** is now selected. Click the **Next** button. A box comes up called *Select Program Folder*. Browse through to find the folder where you want the shortcut to appear on your Start Menu. Click the folder name, then click the **Next** button below. Finally, a box comes up called *Select a Title for the Program*. Click the **Finish** button at the bottom of the dialog. Next time you open your Start Menu, a clickable label for **IrfanView** will be in the folder you selected.

The easiest way to create a desktop shortcut is to use the viewer, itself. Open IrfanView. Click the <u>Options menu</u>, then click <u>Properties</u>. A dialog box opens; click the tab called <u>Others 1</u>. Almost at the bottom is a button labeled **Create desktop link for IrfanView**. Click this, and an icon for the viewer will appear on your desktop. Click the **OK** button to close. Next time you want to use the viewer, just double click the icon.

**Note**: you can install/update a new version over any older version. Uninstall is not required. After install, just refresh your associations under <u>Properties->Extensions</u>.

# **Uninstall IrfanView**

How to uninstall IrfanView?

Go to Windows menu: "Start->Programs->IrfanView" and click "Uninstall IrfanView" or see in Windows menu: "Start->Settings->Control Panel->Add/Remove Programs".

### **Frequently Asked Questions**

Here are some interesting questions about IrfanView , bug reports etc.

**Q:** I will create a CD-ROM with images and I will put **IrfanView** on the CD. How can I start **IrfanView's Slideshow** when I insert the CD in the drive?

A: You can create either a self running <u>EXE</u> slideshow file (in <u>slideshow dialog</u>) or you can copy the original files to the CD and use a TXT file. Read <u>this page</u> for an example.

**Q:** Problem: if I try to play some AVIs, I get the error message "Video not available, cannot find MJPG decompressor"!

A: Please install the MJPG (Motion <u>JPEG</u>) video codec. Try these sites:

```
http://www.mainconcept.com/downloads.shtml
http://www.morgan-multimedia.com
http://www.fourcc.org/indexcod.htm
```

**Q:** Problem: if I try to play some AVIs and MPGs with **IrfanView**, I always get the error message "MMSYSTEMxxx, no device ..."!

A: Please search on http://www.microsoft.com/ for more infos about the message number. In some cases is a fix available.

**Q:** Generic problem with video files: if I try to play some AVIs, I get the error message "Video not available, cannot find XXX decompressor"!

A: The correct video codec is not installed, please check this site for the right codec (see in menu: *Image-*>*Info* for the codec name):

```
http://www.fourcc.org/indexcod.htm
http//www.codec-download.com
http://www.microsoft.com/downloads/results.aspx?
productID=&freetext=media+8&DisplayLang=en
```

Q: How can I make IrfanView as my default viewer?

A: Start IrfanView, go to 'properties->extensions' and associate your types.

Q: Why are some edit menues or red-eye menu greyed out?
A: Many edit options or red-eye works on selections only. Create first a selection (outline rectangle) in the <u>image</u> using the left mouse button.

Q: How can I add background sound for automatic slideshow or EXE/SCR?
 A: In the <u>slideshow dialog</u> put/add <u>MP3</u> files into the slideshow file list, usually at the begin or before an image.

Q: How can I change the icon for IrfanView associations?
A: Go to properties->extensions and choose the Misc button. Here you can set other icon(s) for associated file types.

Q: How can I change the desktop icon for IrfanView?

A: This is a standard Windows feature. Right click on the desktop icon, then 'Properties'. Now you can set another icon (change icon) or remove/change the hotkey for the program start.

Q: How to print many files with IrfanView (batch print)?

A: In the <u>Thumbnails</u> window, you can select many images/files and use the menu **Print selected files** as single images.

Q: How can I play Quicktime (MOV) files with IrfanView? A: If you want to play all Quicktime files: install Apple Quicktime, install IrfanView PlugIns. Activate the Quicktime PlugIn for IrfanView in properties->video.

Q: Bug report: IrfanView won't save settings! Why?

A: There are 2 possibilities, first: your INI (i\_view32.ini) file (or whole IrfanView folder) is set to read-only, please change that; second: some "smart" Washer/Restore tools/plugins are washing too much, please exclude IrfanView files/folder from such actions.

Q: Bug report: since yesterday, IrfanView shows all images distorted! Why?

A: The <u>view menu</u> option "<u>Fit window/image to desktop</u>" is activated (or a similar view option), please uncheck and use the default display option.

**Q:** Bug report: The **Add** button in the slideshow/batch dialog won't add the selected file to the file list. **A:** There is a Windows Explorer "feature": *Hide file extensions for known file types*. Please **deactivate** this default (and stupid) Explorer option to show files with their real names and extensions!

Q: Bug report: the <u>thumbnail</u> window crashes if I have many files in a folder!
 A: This is a Windows 9x/XP bug, the max. number of files in the folder is system dependent. WinNT/Win2K works fine.

**Q:** Bug report: in the thumbnail window, when I click on a thumbnail, nothing happens, the image will be not displayed in the main window!

**A**: You have an old version of the "comctl32.dll", please update this Windows component from the MS homepage:

http://www.microsoft.com/msdownload/ieplatform/ie/comctrlx86.asp

Q: Problem: When double-click an file which is associated with IrfanView, I get an error message "Cannot find the file [path] or one of its components". What is the problem?
 A: Start IrfanView, go to 'properties->extensions' and associate your types again.

Q: Bug report: since yesterday, IrfanView shows all my images black/white! Why?
 A: The load option for JPGs "Load as <u>grayscale</u>" in '<u>properties->JPEG</u>' is activated, please uncheck ...

Q: Upgrade: Is it necessary to uninstall the older version before installing the newer version? A: No. Install a new version over any older version. After install, just refresh your associations/etc. under Properties->Extensions. Q: Basic: How can I convert e.g. a BMP image/file to JPG?

A: Open a BMP file using the <u>File->Open</u> menu. Now go to <u>File->Save as</u> menu, choose JPG as output format, set the new file name/folder and save. If you want to convert many files, use the <u>Batch</u> <u>Conversion</u>.

Q: Basic: Do I need IrfanView PlugIns?

A: Probably not. All basic options/features/PlugIns are included in the standard IrfanView installation. PlugIns contains usually special file formats. If you need a special PlugIn, IrfanView will show you an error message and then you can/should install all other PlugIns.

Q: Does IrfanView contain Spyware or Viruses etc.?

A: NO. If your virus program reports a virus or spyware in **IrfanView** downloaded from the official homepages, you should either update the virus program or use a better one.

Q: I am an administrator. How can I install IrfanView on a server with same settings for all users?

A: 1) Install IrfanView on the server

2) Set your IrfanView options (properties etc.). Now, set the INI file "i\_view32.ini" to read only.

The users can't change IrfanView options anymore.

3) To prevent the registry changes (associations), you can hide the <u>Properties->Extensions</u> a.

dialog.

Write in the INI file: ShowExtensionsDlg=0 in section [Extensions].

**Q:** I am an administrator. How can I install **IrfanView** on a server but each user should save/use own INI files?

A: 1) Install IrfanView on the server

Write in the INI file (i\_view32.ini on server): INI\_Folder=folder in section [Others]. Examples: INI\_Folder=C:\TEMP, or INI\_Folder=%TEMP%, or INI\_Folder=C:\TEMP\%YOUR\_ENVIRONMENT\_VARIABLE%, or INI\_Folder=%YOUR\_ENVIRONMENT\_VARIABLE%\folder

Q: I am an administrator. How can I silent install/uninstall IrfanView?
A: Usually, you can download the ZIP version of IrfanView and Plugins and deploy the files. Self install versions have special start options for silent install (example, version 3.90):
1) IrfanView:

iview390.exe /silent /folder="c:\test folder\irfanview" /desktop=1 /group=1 /allusers=0 /assoc=1

#### **Options**:

2)

folder: destination folder; if not indicated: old IrfanView folder is used, if not found: "Program Files" folder used

| desktop:  | create desktop shortcut; 0 = no, 1 = yes                               |
|-----------|------------------------------------------------------------------------|
| group:    | create group in Start menu; 0 = no, 1 = yes                            |
| allusers: | desktop/group links are for all users; 0 = current user, 1 = all users |
| assoc:    | set file associations; 1 = images only, 2 = select all                 |

### 2) PlugIns:

all\_plugins.exe /silent

3) Uninstall:

iv\_uninstall.exe /silent

Misc: Some IrfanView users created tutorials for specific features/operations. Thanks guys! - Common:

| http://www.dre                        | eamwater.com/sport/walkstick/irfanview/irfan.htm          |
|---------------------------------------|-----------------------------------------------------------|
| - Common:                             | http://www.indeavors.com/services_wbt_ivtutorial.htm      |
| - Batch resize:                       | http://www.lancelotgroup.com/tutorials/HowToResize-       |
| IrFanView-Start.                      | asp                                                       |
| <ul> <li>Batch conversion:</li> </ul> | http://home.t-online.de/home/p.mattenklott/batch.html     |
| (german)                              |                                                           |
| - Install etc.:                       | http://www.kulak.ac.be/renwv/nazorg/wegwijsweb/ (dutch)   |
| - Fractals:                           | http//www21.brinkster.com/silmarillion/ag/fractal art.htm |
|                                       |                                                           |

Misc: Interesting links for special Windows "problems":
- Wrong thumbnails in Explorer: http//www2.whidbey.net/djdenham/Tweekz.htm

### **Supported File Formats**

These are the file formats/extensions supported by the current version of IrfanView:

AIF<sup>1</sup>, ANI, AU<sup>1</sup>, AVI, B3D, BMP, CAM, CLP, CPT, CRW, CUR, DAT<sup>1</sup>, DCM/ACR, DCX, DDS, DIB, DJVU, DLL/EXE, DXF, ECW, EMF, EPS, FLI/FLC<sup>2</sup>, FPX, FSH, G3, GIF, ICL, ICO, IFF/LBM, IMG, JP2, JPG/JPEG, JPM, KDC, LDF, LWF, Mac PICT<sup>2</sup>, MED, MID, MNG/JNG, MOV<sup>12</sup>, MP3, MPG/MPEG<sup>1</sup>, MrSID, NLM/NOL/NGG/NSL/OTB/GSM, OGG, PBM, PCX, PGM, PhotoCD, PNG, PPM, PSD, PSP, QTIF<sup>2</sup>, RAS/SUN, RealAudio, RAW, RLE, RMI, SFF, SFW, SGI/RGB, MrSID, SWF, SND<sup>1</sup>, TGA, TIFF/TIF, TTF, TXT, WAD, WAV, WBMP, WMF, WMA, WMV, XBM, XPM, (NEF, ORF, RAF, MRW, DCR).

<sup>1</sup> Microsoft's Media Player program is required for these formats.

<sup>2</sup> Apple's QuickTime program is required for these formats.

Note: many of these formats are supported through PlugIns, check the table below and read the file "i plugins.txt" for more infos. PlugIns Download:

http://www.irfanview.com/plugins.html

#### IrfanView Formats Overview:

| Extension                    | Format name                                                                          | Open                           | Save             |
|------------------------------|--------------------------------------------------------------------------------------|--------------------------------|------------------|
| AIF<br>ANI                   | Sound file, Audio Interchange Format<br>Animated Cursor format for Microsoft Windows | YES¹³<br>YES                   |                  |
| AU, SND                      | Encoded Audio format used by Sun and NeXT machines                                   | YES <sup>13</sup>              |                  |
| AU, SND<br>AVI, WMV          | Audio Video Interleaved: Microsoft's video format for                                | YES                            |                  |
|                              | Windows                                                                              | TL5                            |                  |
| B3D                          | BodyPaint 3D Format                                                                  | YES <sup>3</sup>               |                  |
| BMP, DIB                     | Windows Bitmap                                                                       | YES                            | YES              |
| CAM                          | Casio digital camera file                                                            | YES <sup>3</sup> (JPG version) |                  |
| CLP                          | Windows <u>clipboard</u> format                                                      | YES                            |                  |
| CPT                          | CorelDraw Photopaint image                                                           | YES (CPT version 6)            | )                |
| CRW                          | Canon RAW image                                                                      | YES <sup>3</sup>               |                  |
| CUR                          | Cursor Resource file format for Microsoft Windows                                    | YES                            |                  |
| DCM, ACR, IMA                | Dicom/ACR file format for medical images                                             | YES <sup>3</sup>               |                  |
| DCX                          | Multipage PCX files format                                                           | YES                            |                  |
| DDS                          | Direct Draw Surface                                                                  | YES <sup>3</sup>               |                  |
| DJVU, IW44                   | DjVu File Format                                                                     | YES <sup>3</sup>               |                  |
| DXF                          | Drawing Interchange format                                                           | YES <sup>3</sup>               |                  |
| ECW                          | Enhanced Compressed Wavelet                                                          | YES <sup>3</sup>               | YES <sup>3</sup> |
| EMF                          | Enhanced Metafile Format                                                             | YES                            | YES              |
| EPS                          | Encapsulated PostScript                                                              | YES (TIF preview)              |                  |
| FLI, FLC                     | Autodesk animation format                                                            | YES <sup>2</sup> <sup>3</sup>  |                  |
| FPX                          | FlashPix format                                                                      | YES <sup>3</sup>               |                  |
| FSH                          | EA Sports FSH Format                                                                 | YES <sup>3</sup>               |                  |
| G3                           | Group 3 Facsimile Apparatus format                                                   | YES <sup>3</sup>               |                  |
| GIF                          | Graphics Interchange Format                                                          | YES                            | YES              |
| ICL, <u>EXE</u> , <u>DLL</u> | Icon Library formats                                                                 | YES (icons)                    |                  |
| ICO                          | Windows Icon                                                                         | YES                            | YES              |
| <u>IFF</u> , <u>LBM</u>      | Interchange File Format                                                              | YES                            |                  |
| IMG                          | GEM Raster image                                                                     | YES <sup>3</sup>               |                  |
| JP2, JPC, J2K                | JPEG 2000 Format                                                                     | YES <sup>3</sup>               | YES <sup>3</sup> |
| <u>JPG</u> , JPEG            | Joint Photographic Experts Group                                                     | YES                            | YES              |

| JPM                               | JPEG2000/Part6, LuraDocument.jpm                        | YES <sup>3</sup>   | YES <sup>3</sup> |
|-----------------------------------|---------------------------------------------------------|--------------------|------------------|
| KDC                               | Kodak digital camera format                             | YES <sup>3</sup>   |                  |
| LDF                               | LuraDocument Format                                     | YES <sup>3</sup>   | YES <sup>3</sup> |
| LWF                               | LuraWave Format                                         | YES <sup>3</sup>   | YES <sup>3</sup> |
| Mac PICT, QTIF                    | Macintosh PICT format                                   | YES <sup>2 3</sup> |                  |
| MED                               | MED/OctaMED sound format                                | YES <sup>3</sup>   |                  |
| MID, RMI                          | Musical Instrument Digital Interface (MIDI)             | YES <sup>3</sup>   |                  |
| MNG, JNG                          | Multiple Network Graphics                               | YES <sup>3</sup>   |                  |
| MOV                               | QuickTime Movie format                                  | YES <sup>2 3</sup> |                  |
| MP3                               | MPEG audio layer 3 format                               | YES <sup>3</sup>   |                  |
| <u>MPG,</u> MPEG                  | Moving Pictures Experts Group format                    | YES <sup>13</sup>  |                  |
| MrSID, SID                        | LizardTech's SID Wavelet format                         | YES <sup>3</sup>   |                  |
| NEF, MRW, ORF, RAF, DCR, SRF, PEF | Digital camera RAW formats (Nikon, Minolta, Olympus, Fu | iji,YES³           |                  |
|                                   | Kodak, Sony, Pentax)                                    |                    |                  |
| NLM/NOL/NGG/OTB/GSM               | Nokia/LogoManager files                                 | YES <sup>3</sup>   |                  |
| OGG                               | OGG Vorbis audio format                                 | YES <sup>3</sup>   |                  |
| PBM                               | Portable Bitmap File format                             | YES                | YES              |
| PCX                               | PC Paintbrush format from ZSoft Corporation             | YES                | YES              |
| PCD                               | Kodak Photo CD                                          | YES                |                  |
| PGM                               | Portable Greymap File format                            | YES                | YES              |
| PNG                               | Portable Network Graphics                               | YES                | YES              |
| PPM                               | Portable Pixelmap format                                | YES                | YES              |
| PSD                               | Adobe PhotoShop format                                  | YES                |                  |
| PSP                               | Paint Shop Pro file format                              | YES <sup>3</sup>   |                  |
| <u>RAS, SUN</u>                   | Sun Raster format                                       | YES <sup>3</sup>   |                  |
| RA                                | Real Audio sound format                                 | YES <sup>3</sup>   |                  |
| RAW                               | Raw (binary) data                                       | YES <sup>3</sup>   |                  |
| RLE                               | Utah RLE format                                         | YES <sup>3</sup>   |                  |
| SFF                               | Structured Fax File                                     | YES <sup>3</sup>   |                  |
| SFW                               | Seattle Film Works format                               | YES <sup>3</sup>   |                  |
| SGI, RGB, RGBA                    | Silicon Graphics format                                 | YES <sup>3</sup>   |                  |
| SWF                               | Macromedia's Flash/Shockwave format, Version 4          | YES <sup>3</sup>   |                  |
| TGA                               | Truevision Advanced Raster Graphics Adapter (TARGA)     | YES                | YES              |
| <u>TIF, TIFF</u>                  | Tagged Image File Format                                | YES                | YES              |
| TTF                               | True Type Font                                          | YES <sup>3</sup>   |                  |
| ТХТ                               | Text (ASCII) File                                       | YES                |                  |
| WAD                               | WAD3 Game Format                                        | YES <sup>3</sup>   |                  |
| WAV, WMA                          | Windows audio file                                      | YES <sup>3</sup>   |                  |
| WBMP                              | WAP Bitmap format                                       | YES <sup>3</sup>   |                  |
| WMF                               | Windows Metafile format                                 | YES                |                  |
| XBM                               | X11 Bitmap                                              | YES <sup>3</sup>   |                  |
| XPM                               | X11 Pixmap                                              | YES <sup>3</sup>   |                  |
|                                   |                                                         |                    |                  |

Microsoft's Active Movie program is required for these formats.
 Apple's QuickTime program is required for these formats.
 PlugIn is required for these formats, see above for download.

# **PlugIns**

Please use always the current IrfanView and PlugIn version ...

How to install IrfanView PlugIns?

- 1. Visit IrfanView 's homepage: http://www.irfanview.com (or a mirror site)
- 2. Go to 'Download -> PlugIns'
- 3. Download PlugIns
- 4. Click on the PlugIn file
- 5. PlugIns will be installed into IrfanView 'PlugIns' directory

#### Download:

You can download all PlugIns from this site: http://www.irfanview.com/plugins.html

Please read also the file "i\_plugins.txt" (IrfanView folder) and/or "plugins.txt" (PlugIns folder) for additional informations about the PlugIns.

Available PlugIns:

| 1.8BF_FILTERS:                | allows IrfanView to load Adobe Photoshop 8BF filters.<br>Note: this PlugIn may require additional system DLLs (check |
|-------------------------------|----------------------------------------------------------------------------------------------------|
| "i_plugins.txt" for details). |                                                                                                    |
| <b>2. B3D</b> :               | allows IrfanView to read BodyPaint 3D files.                                                                         |
| 3. CRW: version).             | allows IrfanView to read Canon CRW files (high resolution image                                                      |
| for details).                 | Note: this PlugIn requires additional Canon DLLs (check "i_plugins.txt"                                              |
| 4. CS_DXF:                    | allows IrfanView to read AutoCAD DXF files.                                                                          |
| 4. DJVU:                      | allows IrfanView to read AT&T DJVU files.                                                                            |
| 6. EA_FSH:                    | allows IrfanView to read/write EA Sports FSH files.                                                                  |
| 7. ECW:                       | allows IrfanView to read/write ECW files.                                                                            |
| 8. Effects:                   | contains image effects.                                                                                              |
| 9. EMAIL:                     | allows IrfanView to send images as EMails.                                                                           |
| 10. EXIF:                     | allows IrfanView to show EXIF information from <u>JPG</u> files.                                                     |

| <b>11. <u>Filter Factory</u>:</b><br>Filter Factory). | allows IrfanView to use Filter Factory 8BF files (Photoshop PlugIns for                                                        |
|-------------------------------------------------------|----------------------------------------------------------------------------------------------------|
| 12. FLASH:                                            | allows IrfanView to read Macromedia Flash/Shockwave files.                                                                     |
| 13. Formats:                                          | allows IrfanView to read some rare image formats.<br>Current formats: <u>PSP, G3, RAS, BioRAD, Dicom/ACR, Mosaic,</u>          |
| <u>XBM, XPM, IMG,</u> SGI,                            | RLE, WBMP, TTF, RAW, NEF, ORF, RAF, MRW, DCR, SRF, PEF, DDS,                                                                   |
| <u>CAM, SFW</u> .                                     |                                                                                                    |
| <b>14. <u>FPX</u>:</b>                                | allows IrfanView to read FlashPix files.                                                                                       |
| 15. Filters Unlimited:                                | allows IrfanView to use Filters Unlimited files (Photoshop PlugIns).<br>Check www.icnet.de for filters.                        |
| 16. Icons:                                            | additional icons for IrfanView file associations.                                                                              |
| 17. ICS:                                              | allows IrfanView to read ICS/IDS files.                                                                                        |
| <b>18. IPTC</b> :<br>files.                           | allows IrfanView to show/edit IPTC and Comment information from JPG                                                            |
| 19. IV_Player:                                        | allows IrfanView to play video/sound/audio-cd files.<br>Current formats: <u>AVI, MPG, WAV, MIDI, CDA, WMA, ASF, AIF, SND</u> , |
| WMV etc.                                              | Current formats. <u>Avi</u> , <u>MFG</u> , <u>WAV</u> , MIDI, CDA, WMA, ASF, <u>AIF</u> , <u>SIND</u> ,                        |
| <b>20.</b> <u>JPEG2000</u> :                          | allows IrfanView to read/write <u>JPEG</u> 2000 files.                                                                         |
| 21. JPG Transformation:                               | allows IrfanView to support lossless JPG transformations.                                                                      |
| <b>22. JPM</b> :                                      | allows IrfanView to read/write JPM files.                                                                                      |
| <b>23.</b> <u>KDC</u> :                               | allows IrfanView to read Kodak Digital Camera files.                                                                           |
| <b>24.</b> <u>LDF</u> :                               | allows IrfanView to read/write LuraDocument LDF files.                                                                         |
| 25. LOGOMANAGER:<br>NLM/NOL/NGG/NSL/OTB/GSN           | allows <mark>IrfanView</mark> to read Nokia Logo Files:<br>I.                                                                  |
| <b>26.</b> <u>LWF</u> :                               | allows IrfanView to read/write LuraWave LWF files.                                                                             |
| <b>27.</b> <u>MED</u> :                               | allows IrfanView to play MED/OctaMED audio files.                                                                              |
| <b>28. MNG</b> :                                      | allows IrfanView to read/play MNG/JNG files.                                                                                   |
| <b>29.</b> <u>MP3</u> :                               | allows IrfanView to play MP3/MP2/MP1 files.                                                                                    |
| <b>30. MPG</b> :                                      | allows IrfanView to extract frames from <u>MPEG</u> files.                                                                     |
| <b>31. MRC</b> :                                      | allows IrfanView to read MRC files.                                                                                            |
| 32. MrSID:                                            | allows IrfanView to read LizardTech's SID files.                                                                               |
| <b>33. NCC</b> : files.                               | allows IrfanView to display NCC information from JPG, <u>GIF</u> and <u>PNG</u>                                                |

Check www.netcybercards.com for full info.

| <b>34. NERO</b> :<br>Burning ROM software | allows IrfanView to burn slideshow to data or Video CD, using Nero                                                        |
|-------------------------------------------|----------------------------------------------------------------------------------------------------|
|                                           | Check www.nero.com for download.                                                                                          |
| <b>35.</b> <u>PCD</u> :                   | allows IrfanView to read Kodak PhotoCD files.                                                                             |
| 36. QuickTime:                            | allows IrfanView to play Apple Quicktime movies.                                                                          |
| 37. REAL AUDIO:                           | allows IrfanView to play Real Audio RA files.                                                                             |
| <b>38.</b> <u>SFF</u> :                   | allows IrfanView to read SFF (Structured Fax) Files.                                                                      |
| 39. Slideshow:                            | allows IrfanView to create presentations in <u>EXE</u> or SCR format (standalone executable/screen saver).                |
| 40. SoundPlayer:                          | allows IrfanView to to play OGG audio files (Ogg Vorbis).                                                                 |
| 41. VIDEO:                                | allows IrfanView to play video/sound files.<br>(AVI, <u>MPG/MPEG</u> , WAV, <u>MOV</u> , MID/RMI, AIF, AU/SND, WMA, WMV). |
| <b>42. WAD</b> :                          | allows IrfanView to read WAD3 game files.                                                                                 |

### **Command Line Options**

Command line options allow you to set some functions of IrfanView before the viewer is launched.

These command line options are supported in IrfanView:

/one - force 'Only one instance' - force Full Screen display /fs - force 'Fit image to desktop' display option /bf /title=text - set window title to 'text' /pos=(x,y)- move the window to x,y - convert input file to 'filename' and close IrfanView /convert=filename /slideshow=txtfile - play slideshow with the files from 'txtfile' /slideshow=folder - play slideshow with the files from 'folder' /thumbs=folder - force thumbnails (with a specific folder) - close all IrfanView instances /killmesoftly /closeslideshow - close slideshow and close IrfanView after the last image /page=X - open page number X from a multipage input image /crop=(x,y,w,h) - crop input image: x-start, y-start, width, height /print - print input image (all pages) to default printer and close IrfanView /print="Name" - print input image (all pages) to specific printer and close IrfanView - resize input image to w (width) and h (height) /resize=(w,h) /resample=(w,h) - resample input image to w (width) and h (height) /capture=X - capture the screen or window (see examples below) /ini - use the Windows folder for INI/LST files (read/save) /ini="Folder" - use the folder "Folder" for INI/LST files (read/save) /clippaste - paste image from the clipboard - copy image to the clipboard /clipcopy - don't show error messages for command line read/save errors /silent - invert the input image /invert - change DPI values /dpi=(x,y)/scan - acquire the image from the TWAIN device (show TWAIN dialog) /scanhidden - acquire the image from the TWAIN device (hide TWAIN dialog) /batchscan=(options) - simulate menu: File->Batch Scan, see below for example /bpp=BitsPerPixel - change color depth of the input image to BitsPerPixel /swap\_bw - swap black and white color - convert input image to grayscale /gray - rotate input image to right /rotate r /rotate I - rotate input image to left /filepattern="x" - browse only specific files /sharpen=X - open image and apply the sharpen filter value X /contrast=X - open image and apply the contrast value X - hide toolbar, status bar, menu and/or caption of the main window (see /hide=X examples below) /aspectratio - used for /resize and /resample, keep image proportions /info=txtfile - write image infos to "txtfile" /append=tiffile - append image as (TIF) page to "tiffile" /multitif=(tif,files) - create multipage TIF from input files /jpgq=X - set JPG save quality /tifc=X - set TIF save compression /wall=X - set image as wallpaper /extract=(file.ext) - extract all pages from a multipage file - import and apply a special palette to the image (PAL format) /import pal=palfile

#### Notes:

- Only lower case options are supported (don't type any UPPERCASE letters) !
- Input file name (if required) is always the first paramater!
- Use "" for file names with spaces, example: "dummy test file.jpg"
- Write always the FULL paths for file names
- You can combine several options in one command
- Wildcards supported only for /convert, /print and /info
- Maximal command line length is limited by Windows

#### Example for conversion:

i\_view32.exe c:\test.bmp /convert=c:\test.jpg Convert file: 'c:\test.bmp' to 'c:\test.jpg' without GUI.

> i\_view32.exe c:\\*.jpg /convert=d:\temp\\*.gif i\_view32.exe c:\\*.jpg /resample=(500,300) /convert=d:\temp\\*.png i\_view32.exe c:\\*.jpg /resample=(500,300) /aspectratio /convert=d:\temp\\*.png

#### Example for <u>slideshow</u>:

i\_view32.exe /slideshow=c:\mypics.txt (Note: The file 'c:\mypics.txt' contains, in each line, a name of the image, including the full path

OR

path relative to "i\_view32.exe")

i\_view32.exe /slideshow=c:\images\
i\_view32.exe /slideshow=c:\images\\*.jpg
i\_view32.exe /slideshow=c:\images\test\*.jpg

#### Example for /closeslideshow:

i\_view32.exe /slideshow=c:\mypics.txt /closeslideshow The file 'c:\mypics.txt' contains, in each line, a name of the image, including the full path. Close IrfanView after the last image from the TXT file.

#### Example for thumbnails:

i\_view32.exe c:\test\image1.jpg /thumbs Open 'image1.jpg' and display thumbnails from directory 'c:\test'.

i\_view32.exe c:\test\ /thumbs Display thumbnails from directory 'c:\test'.

#### Example for close:

i\_view32.exe /killmesoftly Close IrfanView and terminate all instances.

#### Example for /page:

i\_view32.exe c:\test.tif /page=3 Open page number 3 from the multipage image 'c:\test.tif'.

#### Example for /crop:

i\_view32.exe c:\test.jpg /crop=(10,10,300,300) Open 'c:\test.jpg' and crop: x-start=10, y-start=10, width=300, height=300 (in pixels).

#### **Example for /print:**

i\_view32.exe c:\test.jpg /print Open 'c:\test.jpg', print the image to default printer and close **IrfanView**.

i\_view32.exe c:\test.jpg /print="Printer Name" Open 'c:\test.jpg', print the image to specific printer and close IrfanView.

i\_view32.exe c:\\*.jpg /print Print all JPGs from "C:\" and close IrfanView.

#### Example for /resize:

i\_view32.exe c:\test.jpg /resize=(300,300) Open 'c:\test.jpg' and resize: width=300, height=300.

i\_view32.exe c:\test.jpg /resize=(300,300) /aspectratio Open 'c:\test.jpg' and resize: width= max. 300, height= max. 300, proportional.

i\_view32.exe c:\test.jpg /resize=(300,0) Open 'c:\test.jpg' and resize: width=300, height=original.

i\_view32.exe c:\test.jpg /resize=(300,0) /aspectratio Open 'c:\test.jpg' and resize: width=300, height=proportional.

i\_view32.exe c:\test.jpg /resize=(150p,150p) Open 'c:\test.jpg' and resize: width=150%, height=150%.

#### Example for /resample:

i\_view32.exe c:\test.jpg /resample=(300,300) Open 'c:\test.jpg' and resample: width=300, height=300 (using the active resample filter from the I\_VIEW32.INI).

i\_view32.exe c:\test.jpg /resample=(300,300) /aspectratio Open 'c:\test.jpg' and resample: width= max. 300, height= max. 300, proportional.

i\_view32.exe c:\test.jpg /resample=(0,300) Open 'c:\test.jpg' and resample: width=original, height=300 (using the active resample filter from the I\_VIEW32.INI).

i\_view32.exe c:\test.jpg /resample=(0,300) /aspectratio Open 'c:\test.jpg' and resample: width=proportional, height=300 (using the active resample filter from the I\_VIEW32.INI).

i\_view32.exe c:\test.jpg /resample=(50p,70p) Open 'c:\test.jpg' and resample: width=50%, height=70% (using the active resample filter from the I\_VIEW32.INI).

#### **Example for /capture:**

i\_view32.exe /capture=0 Capture the whole screen.

i\_view32.exe /capture=1 Capture the foreground window.

i\_view32.exe /capture=2 Capture client area of the foreground window.

#### Example for /ini:

i\_view32.exe /ini i\_view32.exe c:\test.jpg /ini i\_view32.exe c:\test.jpg /ini="c:\temp\"

#### Example for /clippaste:

i\_view32.exe /clippaste i\_view32.exe /clippaste /convert=c:\test.gif

#### Example for /clipcopy:

i\_view32.exe c:\test.jpg /clipcopy i\_view32.exe c:\test.jpg /clipcopy /killmesoftly

#### Example for /invert:

i\_view32.exe c:\test.jpg /invert

#### Example for /dpi:

i\_view32.exe c:\test.jpg /dpi=(72,72)

#### Example for /scan:

i\_view32.exe /scan i\_view32.exe /scan /convert=c:\test.gif

#### Example for /batchscan=(options):

options = all 8 options from the batch scan dialog: filename, index, increment, digits, skip, dest-folder, save-extension, multi-tif i\_view32.exe /batchscan=(scanfile,1,1,2,1,c:\temp,bmp,0) i\_view32.exe /batchscan=(scanfile,1,1,2,0,c:\temp,tif,1)

#### Example for /bpp:

i\_view32.exe c:\test.jpg /bpp=8 Open 'c:\test.jpg' and reduce to 256 colors. Supported BPP-values: 1, 4, 8 and 24 (decrease/increase color depth).

#### Example for /sharpen:

i\_view32.exe c:\test.jpg /sharpen=33

#### Example for /filepattern:

i\_view32.exe c:\images\ /thumbs /filepattern="\*.jpg" Go to folder "'c:\images" and show <u>JPG</u> thumbnails only.

i\_view32.exe c:\images\ /thumbs /filepattern="123\*.jpg" Go to folder "'c:\images" and show JPG names "123\*" as thumbnails.

#### Example for /hide:

Values (can be combined (add values)): Toolbar 1 2 Status bar Menu bar 4 Caption 8 i view32.exe c:\test.jpg /hide=1 Open 'c:\test.jpg', hide toolbar only i\_view32.exe c:\test.jpg /hide=3 Open 'c:\test.jpg', hide toolbar and status bar i\_view32.exe c:\test.jpg /hide=12 Open 'c:\test.jpg', hide caption and menu bar i view32.exe c:\test.jpg /hide=15 Open 'c:\test.jpg', hide all

#### Example for /info:

i\_view32.exe c:\test.jpg /info=c:\test.txt i\_view32.exe c:\\*.jpg /info=c:\jpgs.txt

#### **Example for /append:**

i\_view32.exe c:\test.jpg /append=c:\test.tif Open 'c:\test.jpg' and append it as page to 'c:\test.tif'

#### Example for /multitif:

Syntax: /multitif=(tifname,file1,...,fileN) First file is the name of the result TIF file. i\_view32.exe /multitif=(c:\test.tif,c:\test1.bmp,c:\dummy.jpg) Create multipage TIF ('c:\test.tif') from 2 other images.

#### Example for /jpgq:

i\_view32.exe c:\test.jpg /jpgQ=75 /convert=c:\new.jpg Open 'c:\test.jpg' and save it as 'c:\new.jpg', quality = 75. Quality range: 1 - 100.

#### Example for /tifc:

i\_view32.exe c:\test.jpg /tifC=4 /convert=c:\new.tif Open 'c:\test.jpg' and save it as 'c:\new.tif', compression = Fax4 Compressions: 0 - None, 1 - LZW, 2 - Packbits, 3 - Fax3, 4 - Fax4, 5 = Huffman, 6 - JPG, 7 - ZIP.

#### Example for wallpaper:

i\_view32.exe c:\test.jpg /wall=0 Open 'c:\test.jpg' and set is as wallpaper (centered) i\_view32.exe c:\test.jpg /wall=1 Open 'c:\test.jpg' and set is as wallpaper (tiled) i\_view32.exe c:\test.jpg /wall=2 Open 'c:\test.jpg' and set is as wallpaper (stretched)

### Example for /extract:

i\_view32.exe c:\multipage.tif /extract=(c:\temp,jpg) Open 'c:\multipage.tif' and save all pages to folder 'c:\temp' as single JPGs.

# **File Menu**

The following options are available on the File Menu:

Open Reopen Open with external editor Open in HEX viewer Open ASCII file

**Thumbnails** 

<u>Slideshow</u> Batch Conversion/Rename

Rename Move Copy File Delete File

<u>Save</u> Save As

<u>Print</u>

Select TWAIN Source Acquire Batch Scanning

<u>MRUDs</u>

<u>Exit</u>

### Open

Click on the <u>File menu</u>, then **Open** (or use the *Open* tool on the <u>toolbar</u>.) A <u>dialog</u> allows you to open a file for use in <u>IrfanView</u>.

Use the *Look in* box to locate the file you want, or type a file name into *File Name*. *Files of type* lets you limit your choice, showing only the type of file you want (JPG, for instance.) The default is *Common IrfanView Files* (Note: Windows can't display at same time all file types supported by **IrfanView**).

If you check *Preview active*, a single click on an <u>image</u> filename will display a small version. Another click brings the file into the viewer. You can also double click the filename.

If multiple images are in the file, as with icons, a small dialog box will allow you to choose one. Single click the names for a preview. Click accept when you find the one you want.

To close without opening a file, click *Cancel*. Another way to close is to click the *X* in the upper right corner.

After the opening, you will see an image or you will get an error message, if the file type is unsupported by IrfanView.

If you open a large image, you can use scrollbars to see all parts of the image. **Scrolling** is possible with the arrow keys and with the page up/down, home/end keys. Scrolling is also possible with the right mouse button: press the right mouse button and move the mouse arround.

See also:

Reopen Open with external editor

# Reopen

Click on the <u>File menu</u>, select **Reopen** to bring in, again, the last (actual) file you opened.

See also: <u>Open</u> <u>Open with external editor</u>

# Open with external editor

Click on the <u>File menu</u>, then **Open with external editor**. Your chosen "other" viewer/editor will be launched, with the <u>image</u> loaded into it (e.g. Adobe Photoshop, Paint Shop Pro etc.).

To use this option, you must first select an external editor.

See also: <u>Open</u> <u>Reopen</u>

# **Open in HEX Viewer**

Click on the <u>File menu</u>, then **Open in HEX viewer**. You can open any file in the HEX viewer. You can see all bytes in HEX and ASCII mode of the opened file.

This option is used by advanced users.

To close without opening a file, click **Cancel**. Another way to close is to click the X in the upper right corner.

# **Open ASCII file**

Click on the Open, then Open ASCII file

You can open any ASCII file (TXT etc.) and display it as image.

# Thumbnails

<u>Open</u> an <u>image</u> from a selected directory in the viewer. Click the <u>File menu</u>, then **Thumbnails.** A box will open and fill with thumbnails of the images in the directory.

On the left side is a tree view with drives and directories.

Double click any <u>thumbnail</u> to open that image in the viewer. If you change directories by opening another image, the thumbnail display will show those images.

To close the display, click *Exit* on the display's menu bar or press *ESC*.

#### File:

Copy selected files: allows you to copy all selected thumbs (files) to another directory.

Move selected files: allows you to move all selected thumbs (files) to another directory.

Delete selected files: allows you to delete all selected thumbs (files).

*Start slideshow with selected thumbs*: Click to start slideshow with all selected thumbs (files) and current <u>slideshow</u> settings. Note: the actual/global slideshow (slideshow.lst file) is not changed. *Save selected thumbs as current slideshow*: Click to save the selected thumbs as the actual/global slideshow (slideshow.lst file).

*Append selected thumbs to current slideshow*: Click to append the selected thumbs to the global slideshow.

Start batch dialog with selected thumbs: Click to start the batch dialog with all selected thumbs (files).

<u>JPG</u> *lossless operations with selected thumbs*: Click to start the JPG lossless transformations dialog with all selected thumbs (files) and transform all JPG files. You can rotate/flip/optimize/clean, set JPG comment or IPTC info for all selected JPG files.

*Create contact sheet*: allows you to create a large image (contact sheet or catalog) with all selected thumbs (files). A dialog appears and you can choose the options for the result image.

**Save selected thumbs as an image**. Click to have your selected thumbs made into a single image and saved. A dialog lets you choose the directory to save the image in. Images are selected by clicking on each thumb, while holding down the **CTRL** key, or by using the **Select All** option (see above.)

*Save selected thumbs as HTML file.* Click to make a page of thumbs that can be used in a web browser, or at an internet website. A dialog lets you choose some HTML options and the directory to save the file in. Images are selected by clicking on each thumb, while holding down the *CTRL* key, or by using the *Select All* option (see above.)

*Save selected thumbs as single images.* Click to have chosen thumbs made into images and saved individually. A dialog lets you choose the directory to save them in. Images are selected by clicking on each thumb, while holding down the *CTRL* key, or by using the *Select All* option (see above.)

*Print selected thumbs as single images.* Click to print all selected images (batch printing). Images are selected by clicking on each thumb, while holding down the *CTRL* key, or by using the *Select All* option (see above.)

**Send selected thumbs by EMail.** Click to send all selected images by EMail (<u>PlugIn</u> required). Images are selected by clicking on each thumb, while holding down the **CTRL** key, or by using the Select All option (see above.)

**Open with external editor.** Click to have an alternate viewing or editing program opened, with the image connected to the current thumbnail displayed in it. To use this option, you must first set up an <u>external editor</u>.

#### **Options:**

*Save current size/postion* will save the actual size/position of the Thumbnail window. You can resize/move the Thumbnail window manually with mouse.

Select All highlights all the thumbs for saving them as files (below.)

**Set thumbnail options** lets you control the size and quality of the thumbnails. Click it to open a dialog box. The first option is **Use Resample instead of Resize for creating thumbnails.** Click the <u>check-box</u> to have better quality thumbnails displayed. This may take longer for the images to appear. The next option is **Thumbnail size**. Click one of the option buttons to set a size for the thumbnails. The default is  $80 \times 80$  pixels.

You can also set the **color/border** options for thumbnails and the **background color** for the thumbnail window.

You can **Set the number of the MRUDs**. If you want to clear the MRUD list, press the **Clear MRUDs** button.

When done making your choices, click **OK** to exit. Click **Cancel** to exit without making any changes.

#### View:

*Directory tree* will hide/show the directory tree on the left side of thumbnail window. *Most recently used directories* will hide/show the box with last used directories on the top side of thumbnail window.

**Misc:** you can copy/move files/thumbnails to the folders in the Directory tree using the mouse. Hold the **SHIFT** key to move files, as in Windows Explorer.

### Slideshow

Click on the <u>File menu</u>, select **Slideshow.** A <u>dialog</u> allows you to select a directory from which the files will be taken. Use **Look in** and **File name** to narrow the search; use **Files of type** to limit the search to one type of file, such as <u>JPG</u>.

Click the file names you want to use. If you have a range of files to choose, click the first. Move the mouse to the last file in the group, hold down the *Shift* key on the keyboard, and click. To choose individual files, hold down the *Ctrl* key and click each file name with the mouse. Click the *Add* button. Click the *Add all* button to select every <u>image</u> in the directory. *Remove* and *Remove all* take files back out.

Click the **Advanced** button to choose a sort order by *name, date, size,* or <u>extension</u>. Files may be sorted in *ascending* or *descending* order. To remove a sort, click the **No sort** <u>option button</u>. Click **Stop Slideshow and close IrfanView after the last image** if you want to close IrfanView after the slideshow. Click **OK** to close the dialog. To exit without making changes, click the **Cancel** button.

There are several options for slideshow. If there is a check-mark in the box, the option is "on." Unchecked means "off." Click **Loop** to cause Slideshow to play continuously. The next option is **Suppress errors during slideshow**. Next is **Show text**; click this to display the file infos as it appears on screen. IrfanView can display a variety of file infos, like: name, size, date/time, EXIF/IPTC/Comment infos etc. Check <u>this page</u> for more infos. Next option is **Loop MP3**; you can use MP3 files (with installed <u>PlugIns</u>) as background music, so you can loop one MP3 file until the next MP3 is loaded or the slideshow ends. The final option is **Hide mouse cursor**; click to make the mouse cursor "invisible" while the slideshow is playing. The next option is **Don't display same image again (if random slideshow)**; no repeats in the random slideshow.

There are settings for **how long each image will be shown**; click the option button of your choice. The top option plays the next image automatically after a number of seconds, any key press will stop the slideshow; type a number into the box to change the timing. The second option will cause the viewer to wait until you touch a key on the keyboard or move the mouse before displaying the next image. The third option plays a randomly chosen image after the specified time, any key press will stop the slideshow; the fourth plays a random image after you touch a key or the mouse.

You can set the start image either manually or using double click on a file in the slideshow list.

Click the *Play* button to begin the slideshow.

Slideshows can be saved for future use. When you choose the images and begin playing a show, IrfanView creates a file named: Slideshow.Ist

which is placed in the **IrfanView** directory on your disk drive. This may be loaded back into the viewer and used again. Click **Load from TXT file,** and a dialog like the <u>Open</u> dialog from the <u>File menu</u> appears. Find the file you want to use and click **Open** to load it. Click **Save as TXT file,** and a dialog like <u>Save As</u> appears. Give your slideshow a name, and click **Save** to have it stored on the disk drive.

You can also save the current slideshow also as self running <u>EXE</u> or SCR file (**standalone executable/screen saver**). First, create and run a slideshow. Now, if all slideshow options work as you wish, click the **Save as EXE/SCR file** button. The result file is standalone and can be distributed easily. Possible errors during the EXE creation are: the input file can't be loaded or the disk is full (temp folder). If you have **Nero Burning ROM (full or demo version)** installed, you can burn the slideshow to CD (Data CD) or create a Video CD (VCD). You must also install the <u>Nero-PlugIn</u> for **IrfanView** first.

Slideshows can be created outside of **IrfanView**, then loaded once you open the viewer. Use a text editor that stores its files as plain text, such as *Windows Notepad*. The file only contains the name of each image to be played in the slideshow, each on a separate line in the file. Each must include the complete path where the image will be found on your hard drive. It will look something like this:

#### C:\Images\myimage.JPG

Create the file and store it on your disk. When you start **IrfanView**, open the Slideshow dialog, and use the **Load from TXT file** button to start your show. Shows can also be played from outside the viewer, using a <u>Command Line Option</u>.

When you are done click *Close.* You may also click this before the slideshow starts. Another way to exit is to click the *X* in the upper right corner.

How to pause an automatic slideshow? Just press the *Pause* key. Press the pause key again to restart the slideshow.

# Text/Pattern display options

There is powerfull option for generation of text for several dialogs/features:

- Add/insert text
- Batch conversion/rename
- Print dialog
- Slideshow
- Full screen
- <u>Contact sheet</u>
- HTML export

Available placeholders for file/image properties:

| \$D            | - | file directory/folder                                                                            |
|----------------|---|--------------------------------------------------------------------------------------------------|
| \$F            | - | file name (with extension)                                                                       |
| \$N            | - | file name (without extension)                                                                    |
| \$O            | - | file extension                                                                                   |
| \$S            | - | file size                                                                                        |
| \$Т            | - | file date/time                                                                                   |
| \$X            | - | file directory index                                                                             |
| \$W            | - | image width                                                                                      |
| \$H            | - | image height                                                                                     |
| \$B            | - | image bits per pixel                                                                             |
| \$C            | - | JPG file comment, if available                                                                   |
| \$lx           | - | value of the JPG IPTC tag x, if available ( <b>x</b> is a number, see below) (IPTC <u>PlugIn</u> |
| required)      |   |                                                                                                  |
| \$Ex           | - | value of the JPG EXIF tag x, if available ( <b>x</b> is a number, see below) (EXIF <u>PlugIn</u> |
| required)      |   |                                                                                                  |
| <b>`\$</b>   ´ | - | new line                                                                                         |

Important/interesting **IPTC** tags/placeholders, according to IPTC specification:

| \$15  | - | Object Name           |
|-------|---|-----------------------|
| \$17  | - | Edit Status           |
| \$I10 | - | Priority              |
| \$I15 | - | Category              |
| \$120 | - | Supplemental Category |
| \$125 | - | Keywords              |
| \$130 | - | Release Date          |
| \$135 | - | Release Time          |
| \$I40 | - | Special Instructions  |
| \$145 | - | Reference Service     |
| \$147 | - | Reference Date        |
| \$150 | - | Reference Number      |
| \$155 | - | Created Date          |
| \$160 | - | Created Time          |
| \$165 | - | Originating Program   |
| \$170 | - | Program Version       |
| \$175 | - | Object Cycle          |
| \$180 | - | Byline (Author)       |
| \$185 | - | Byline Title          |
| \$190 | - | City                  |
|       |   |                       |

| \$195  | - | Province State                  |
|--------|---|---------------------------------|
| \$I100 | - | Country Code                    |
| \$I101 | - | Country                         |
| \$I103 | - | Original Transmission Reference |
| \$I105 | - | Headline                        |
| \$I110 | - | Credit                          |
| \$I115 | - | Source                          |
| \$I116 | - | Copyright                       |
| \$I120 | - | Caption                         |
| \$1121 | - | Local Caption                   |
| \$I122 | - | Caption Writer                  |

Important/interesting **EXIF** tags/placeholders, according to EXIF specification:

| \$E270   | - | ImageDescription         |
|----------|---|--------------------------|
| \$E271   | - | Make                     |
| \$E272   | - | Model                    |
| \$E274   | - | Orientation              |
| \$E282   | - | XResolution              |
| \$E283   | - | YResolution              |
| \$E296   | - | ResolutionUnit           |
| \$E305   | - | Software                 |
| \$E306   | - | DateTime                 |
| \$E318   | - | WhitePoint               |
| \$E531   | - | YCbCrPositioning         |
| \$E532   | - | ReferenceBlackWhite      |
| \$E33434 | - | ExposureTime             |
| \$E33437 | - | FNumber                  |
| \$E34850 | - | ExposureProgram          |
| \$E34855 | - | ISOSpeedRatings          |
| \$E36864 | - | ExifVersion              |
| \$E36867 | - | DateTimeOriginal         |
| \$E36868 | - | DateTimeDigitized        |
| \$E37121 | - | ComponentsConfiguration  |
| \$E37122 | - | CompressedBitsPerPixel   |
| \$E37377 | - | ShutterSpeedValue        |
| \$E37378 | - | ApertureValue            |
| \$E37379 | - | BrightnessValue          |
| \$E37380 | - | ExposureBiasValue        |
| \$E37381 | - | MaxApertureValue         |
| \$E37382 | - | SubjectDistance          |
| \$E37383 | - | MeteringMode             |
| \$E37384 | - | LightSource              |
| \$E37385 | - | Flash                    |
| \$E37386 | - | FocalLength              |
| \$E37510 | - | UserComment              |
| \$E40960 | - | FlashPixVersion          |
| \$E40961 | - | ColorSpace               |
| \$E40962 | - | ExifImageWidth           |
| \$E40963 | - | ExifImageHeight          |
| \$E41483 | - | FlashEnergy              |
| \$E41486 | - | FocalPlaneXResolution    |
| \$E41487 | - | FocalPlaneYResolution    |
| \$E41488 | - | FocalPlaneResolutionUnit |
| \$E41492 | - | SubjectLocation          |
| \$E41493 | - | ExposureIndex            |
| ΨΕ Π του |   |                          |
|          |   |                          |

| \$E41495 - SensingMethod          |    |
|-----------------------------------|----|
| \$E41728 - FileSource             |    |
| \$E41729 - SceneType              |    |
| \$E41985 - CustomRendered         |    |
| \$E41986 - ExposureMode           |    |
| \$E41987 - WhiteBalance           |    |
| \$E41988 - DigitalZoomRatio       |    |
| \$E41989 - FocalLengthIn35mmFi    | lm |
| \$E41990 - SceneCaptureType       |    |
| \$E41991 - GainControl            |    |
| \$E41992 - Contrast               |    |
| \$E41993 - Saturation             |    |
| \$E41994 - Sharpness              |    |
| \$E41995 - DeviceSettingDescripti | on |
| \$E41996 - SubjectDistanceRange   | ;  |

**Note**: you can also use special EXIF tags from vendor specifications (Nikon, Canon, Fuji, Casio, Olympus).

## How to start IrfanView slideshow from a CD?

1. Method: The easiest way is if you have Nero Burning ROM (full or demo version) software installed:

1.1. Create and test (play) the slideshow in the Slideshow dialog.

1.2. Press in the slideshow dialog the button **Burn to CD**. (Note: the <u>Nero-PlugIn</u> for IrfanView must be installed)

1.3. Choose the burn option, Data-CD is default/recommended.

1.4. Insert empty CDR/CDRW in your burning device and burn it.

1.5. Done.

2. Method: Manual or special slideshow CD:

2.1. Copy IrfanView files into the root CD folder (you can also copy an INI file "i\_view32.ini" with your settings)

2.2. Copy your images into the CD folder called e.g. "images"

2.3. Create a TXT file (in <u>slideshow dialog</u> or using Notepad) with the names of images. If your <u>image</u> files have names

like "image1.jpg", "image2.jpg" etc. the TXT should look like this:

.\images\image1.jpg .\images\image2.jpg etc.

In each line is a file name with **relative** paths (relative to **IrfanView**, **i\_view32.exe**).

Save the TXT file e.g. as "slideshow.txt" in the CD root folder.

2.4. Create the "autorun.inf" file (Notepad). Write in the file 2 lines:

[AutoRun] open = i\_view32.exe /slideshow=slideshow.txt

Save "autorun.inf".

2.5. Done. Burn the CD using your burning software.

## **Batch Conversion/Rename**

Click on the <u>File menu</u>, select **Batch Conversion/Rename**. A <u>dialog</u> allows you to select a directory from which the files will be taken. Use **Look in**, **File name**, and **Files of type** to limit the search.

Select the output directory at bottom right. If you don't have the full path for this directory, click the **Browse** button to find it. When you have selected a directory with **Browse**, find a directory and click the **OK** button.

You can set the current directory as output directory if you press the Use this directory as output button.

If you want to include all images from sub-directories, check the *Include subdirectories* option.

#### **Batch Conversion:**

Select the *Output Format* at bottom left. This works just like <u>Save</u> and <u>Save As</u>. The *Options* button lets you choose various operations to perform, also just like their *Save* and *Save As* versions.

Use the *Advanced Options* button to apply many special operations to the images during conversion. These options are much like their versions on the <u>Image menu</u>. The options are:

Crop, Resize, Insert text, Change color depth, Horizontal flip, Vertical flip, Rotate left, Rotate right, Convert to <u>greyscale</u>, Negative, Sharpen, Gamma Correction, Contrast, Brightness, Saturation, Color Balance etc.

Hint: for *Batch Resize*: if you set both width and height, to e.g. 640 and activate the *Aspect ratio* option, the result image dimensions are: width = max. 640, height = max. 640, proportional.

#### **Batch Rename:**

You can rename original/input files or you can copy/move original files to output directory and rename the files in the output directory. For renaming, you can generate a name pattern for new names and the starting index for numbers.

**Please** be very carefully when you use rename and first test your options with dummy files; batch rename can be very powerful = dangerous! Using **bad name pattern**, combined with options like **Rename-Move** *original/input files* and/or **Overwrite existing files**, you can, under special circumstances, remove all input/original files! Please do not use these options, until you **REALLY** know what you are doing.

Hint: if you want e.g. 3 digits in the new rename name, you must also write 3x "#" in the pattern! Example: pattern <u>image\_</u>###, with start index 1, will produce file names "image\_001", "image\_002" etc.

#### **Batch Conversion + Rename:**

This option **combines** the normal **Batch Conversion with Batch Rename**. You can set the name pattern for the output files.

Check those you want to use, then click OK. To exit without making any selections, click Cancel.

Select the files you want to convert by clicking their names. For a large range of files: click the first name, move the mouse to the last file in the group, hold down the *Shift* key, and click. To choose individual files, hold down the *Ctrl* key and click each name.

Click the *Add* button to add the (selected) files that will be converted. Click the *Add all* button to select every image in the directory with the <u>extension</u> choosen in *Files of type*. *Remove* and *Remove all* take chosen files back out.

Click the *Load TXT* button to load file names from a TXT file. The TXT file contains, in each line, a name of the image/file, including the full path.

Click the *Start* button to begin. A box shows the progress of the conversion. If you need to halt, click the *Stop* button. When the process is done, click *Exit* to close the dialog.

File conversion may also be performed from outside IrfanView, using a Command Line Option.

When you are finished converting files, click *Cancel* to exit. Another way of exiting is to click the *X* in the upper right corner.

# Rename

Click on the <u>File menu</u>, select **Rename File.** A <u>dialog</u> opens; type in a new name for the file and click **OK**. The filename will be changed, both in the viewer and on the hard drive (or other source.) To exit without making a change, click **Cancel**.

While renaming the file, you can also move it to a new location: type in the full path name of the new directory, followed by the name of the <u>image</u>. The name will be changed, and the image will be put in the new directory (This may also be done without changing the name; just type in the path with the old name).

# Move

Click on the <u>File menu</u>, then *Move File*. The file in the viewer will be moved to another directory on your hard drive (or other media.)

For this function to work, first set up a default directory for Move.

The Move <u>dialog</u> offers 10 different directories as destinations.

See also:

Properties: File handling options

# Copy (File menu)

Click on the <u>File menu</u>, select **Copy File**. The file in the viewer will be copied to another directory on your hard drive (or other media.)

For this function to work, first set up a <u>default directory</u> for *Copy*.

The **Copy** <u>dialog</u> offers 10 different directories as destinations.

See also:

Properties: File handling options

## **Delete (File Menu)**

Click on the <u>File menu</u>, select **Delete File**. The file in the viewer is removed from your hard drive (or other source.) Be sure you want this, as the file is immediately removed. The file is, by default, removed to Recycle Bin, but you can change this option in: <u>Properties->File</u> <u>handling</u>.

If you delete a file by accident, just resave the image.

There is also a <u>Delete</u> option on the <u>Edit menu</u>: this only removes the file from the viewer (memory), it doesn't affect the file on your hard drive.

See also:

Properties: File handling options

#### Save

Click on the File menu, then Save.

Allows you to save your file to disk. Use **Save in** and **File name** to find the directory where you want the file saved.

To save the file as a different type, use **Save as type**. Click the arrow and a list of file types drops down. Move the cursor to the one you want and click again. When you save, the file will be converted to this new type.

Clicking the *Options* button brings up special options for some file types. There are five tabs: <u>JPEG/GIF</u>, <u>JPEG2000</u>, <u>JPM</u>, <u>LDF</u>, <u>LWF</u>, <u>PNG/PNM/ICO</u> and <u>TIFF</u>.

Click **Save** to send the file to your disk drive. Click **Cancel** to exit without saving.

Note that *Save* comes up in the last (actual) directory from which you loaded an image; <u>Save As</u> comes up in the last directory in which you saved a file.

See also: Save As

### Save As

Click on the File menu, select Save As (or use the Save As tool on the toolbar.)

Saves your file to disk. Use Save in and File name to find the directory where you want the file saved.

To save as a different type, use *Save as type*. Click the arrow and a list of file types drops down. Move the cursor to the one you want and click again. When you save, the file will be converted to this new type.

Clicking the *Options* button brings up special options for some file types. There are five tabs: <u>JPEG/GIF</u>, <u>JPEG2000</u>, <u>JPM</u>, <u>LDF</u>, <u>LWF</u>, <u>PNG/PNM/ICO</u> and <u>TIFF</u>.

Click Save to send the file to your disk drive. To exit without saving, click Cancel.

Note that **Save As** comes up in the last directory in which you saved a file. <u>Save</u> comes up in the last (actual) directory from which you loaded an <u>image</u>.

See also: Save

## Save, Options JPEG/GIF

#### JPEG

The upper half of this tab lets you set a quality level for <u>JPG</u> images. Move the <u>slider control</u> to the desired setting. Lower settings take less space, but deliver less quality. Higher settings are better, but take more file space. The default setting is 80, which is fine for most images.

Check the <u>greyscale</u> box to save the <u>image</u> as that. Click the **Save** <u>progressive</u> (like many images from internet) box to activate that option. Click either again to remove the choice.

You can also control the saving of original EXIF/IPTC/Comment informations into the new JPG file.

#### <u>GIF</u>

The bottom half of the <u>dialog</u> has options for *GIF* images. Click the *Save Interlaced* (like many images from internet) box for that option. Click *Save Transparent Color* to set a transparency for the GIF. *Choose transparent color during saving*: later, you can click into a preview image to set the transparent color, easy method. *Set transparency value to palette entry*: type a number in the box below to use that palette entry as the <u>transparent color</u>. For more on this, see <u>Edit Palette</u>. If you have a true color image, you must first <u>decrease the color depth</u> to 256 colors to see the palette. Note: IrfanView can't save animated GIFs.

After setting the options you choose, click **OK** to close the dialog. To exit without any changes, click **Cancel.** 

The new settings will stay in effect until you change them again.

See also:

Save Save As Save, Options LDF Save, Options LWF Save, Options PNG/PNM Save, Options TIFF

## Save, Options JPEG2000

#### JPEG2000

Click one of the option buttons to set a compression level for  $\underline{JP2}$  images. If you select **Quality** or **Compress to bytes**, type in a value for the option.

After setting your options, click OK to close the <u>dialog</u>. To exit without any changes, click Cancel.

The new settings will stay in effect until you change them again.

See also:

Save Save As Save, Options JPEG/GIF Save, Options LDF Save, Options LWF Save, Options PNG/PNM Save, Options TIFF

## Save, Options JPM

#### JPM

Set the profiile option. There are 5 standard profiles for different image/color types. You can set the quality of the result JPM <u>image</u>.

If you want the thumbnail in the JPM image (for faster preview), check Save Thumbnail option.

If you want to create multipage JPM images, click on the <u>View Menu</u>, then click *Multipage images ->* <u>Create Multipage JPM.</u>

After setting your options, click OK to close the dialog. To exit without any changes, click Cancel.

The new settings will stay in effect until you change them again.

See also:

Save Save As Save, Options JPEG/GIF Save, Options LWF Save, Options PNG/PNM Save, Options TIFF

# Save, Options LDF

<u>LDF</u>

Set the profiile option. There are 5 standard profiles for different image/color types. You can set the quality of the result LDF <u>image</u>.

If you want the thumbnail in the LDF image (for faster preview), check Save Thumbnail option.

If you want to create multipage LDF images, click on the <u>View Menu</u>, then click *Multipage images ->* <u>Create Multipage LDF</u>.

After setting your options, click OK to close the dialog. To exit without any changes, click Cancel.

The new settings will stay in effect until you change them again.

See also:

Save Save As Save, Options JPEG/GIF Save, Options LWF Save, Options PNG/PNM Save, Options TIFF

## Save, Options LWF

<u>LWF</u>

Click one of the option buttons to set a compression level for *LWF* images. If you select **Compression Rate**, **Quality** or **Compress to bytes**, type in a value for the option.

Set *Progressive* (faster for small images) or *Baseline* (better for large images) mode.

After setting your options, click OK to close the dialog. To exit without any changes, click Cancel.

The new settings will stay in effect until you change them again.

See also:

Save Save As Save, Options JPEG/GIF Save, Options LDF Save, Options PNG/PNM Save, Options TIFF

# Save, Options PNG / PBM/PGM/PPM / ICO

<u>PNG</u>

Set the compression level and transparent color for PNG images. Note: PNG is a lossless format.

#### PBM, PGM, PPM

Click one of the option buttons to set a encoding type for PBM/PGM/PPMs. Ascii will produce very large files.

<u>ICO</u>

You can save transparent ICO images with the click on the preview image during the saving.

After setting your options, click OK to close the dialog. To exit without any changes, click Cancel.

The new settings will stay in effect until you change them again.

See also:

Save Save As Save, Options JPEG/GIF Save, Options LDF Save, Options LWF Save, Options TIFF

## Save, Options TIFF

#### <u>TIFF</u>

Click one of the option buttons to set a compression type for TIFFs. The left side is for color images, the right may be used for black & white.

*Save palette for grayscale images*: some graphic editors have "problems" with grayscale TIFs with a palette. So you can disable the palette.

After setting your options, click OK to close the dialog. To exit without any changes, click Cancel.

The new settings will stay in effect until you change them again.

See also:

Save Save As Save, Options JPEG/GIF Save, Options LDF Save, Options LWF Save, Options PNG/PNM

#### Print

On the File menu, click Print.

A dialog appears with options for printing an <u>image</u>. A preview shows how the image would look printed in *Portrait* or *Landscape* orientation.

You can select the *printer* and the *orientation* on the left dialog side.

Option buttons select how the image will print.

*Original size* will print the image with original dimensions, calculated from image DPI. DPI of **72** is used for images without DPI information.

Best Fit puts the image on the page as large as it can, without altering the dimensions.

Stretch to Page fills the print area, even if it has to re-size one dimension.

*Custom* allows you to print the image with specific size. Type in the desired change: width, height and left/top margin in cm or inches.

*Scale* fits the image on the page. Type in the desired change; 1.00 is normal size; 2.00 is twice as large in that dimension.

Click Center on Page to have the image printed in the center of the paper.

You can print the file name of the image or its path as *head*- and/or *footnote*.

Select options, then click *Print*.

Click **Cancel** to exit the *Print dialog* without printing, or when the job is done.

# **Select TWAIN Source**

Click on the <u>File menu</u>, then **Select TWAIN Source**.

Allows you to choose from the scanners, or any other TWAIN compatible device (digital camera, TV card etc.), installed on your computer (if more than one is available).

Click the name of the device you want to use, then the *Select* button. To exit without making a selection, click *Cancel*.

See also: <u>Acquire</u>

# Acquire

Click on the File menu, click Acquire.

The program that runs your scanner, or any other TWAIN compatible device (digital camera, TV card etc.), will appear. Follow the steps given in your scanner's manual for scanning an <u>image</u>.

When finished, the image will be placed into IrfanView.

See also: Select TWAIN Source

### **Batch Scanning**

**Note**: Batch Scanning feature works only if your device (scanner, camera etc.) supports batch (Paper feed etc.). Otherwise, you must deactivate the option: <u>Properties->Misc 1->Close TWAIN dialog after acquire</u>.

Click on the File menu, click Batch Scanning.

First, you can set:

- output file name
- starting index for output files
- index increment number (can be also a negative number)
- number of index digits showed in the file name
- option to skip existing files, with same file name (no overwrite)
- output directory for scanned images
- save file type

If you are using the  $\underline{TIF}$  format for output, you can create a **multipage TIF file** from the scanned images (only one file is saved as result, no increment).

The program that runs your scanner, or any other TWAIN compatible device (digital camera, TV card etc.), will appear. Follow the steps given in your scanner's manual for scanning an <u>image</u>.

Images will be saved in the output directory as image files. The file names are "ScanImage001.bmp", "ScanImage002.bmp" etc. (if default settings).

When finished, the last scanned image will be placed into IrfanView.

See also:

Select TWAIN Source

#### **MRUDs**

On the File menu, point the mouse at MRUDs (most recently used directories). A sub-menu appears showing the most recently used directories. Click one, and the <u>Open dialog</u> appears, already in the chosen directory. From there you can open any file in the directory.

The MRUDs list can be erased using a button on the Others 1 tab, located in the Properties box, on the <u>Options menu</u>. The *MRUDs* menu can be disabled in <u>Properties->Misc 2</u> dialog.

#### Exit

There are several ways to exit the program:

On the main window, press the **ESC** key on your keyboard. The program will close immediately. (If you're in any of the menus or <u>dialog</u> boxes, ESC will back out of that window. Press it again to exit.)

From the <u>File menu</u>, you can press the *E* key, to close **IrfanView**. When using the mouse, just click the *EXIT* option to close the viewer.

Click the logo in the upper left corner of the program window to bring up the standard Windows control box. Click the *Close* option.

Click the *X* box in the upper right corner of the program window. This will also close the program.

Note: IrfanView doesn't ask the silly question "Do you want to save changes blah blah?" - it closes right away. Be sure you've saved any work you want to keep.

# Edit Menu

The following options are available on the *Edit Menu:* 

<u>Undo</u>

Create custom selection

Add Text (into selection)

Cut - selection Cut - leave selection

<u>Crop</u>

<u>Copy</u> <u>Paste</u> <u>Delete</u>

Clear Clipboard

## Undo

Click on the Edit menu, select Undo (or use the Undo tool on the toolbar.)

"Backs up" from the last action you took. *Undo* will take back many functions of IrfanView. Only one function may be undone; the viewer does not save them up. You can disable this option in <u>Others 1</u> tab in the *Properties* <u>dialog</u>.

Functions supported by *Undo* are: <u>3-D Button</u>, <u>Blur</u>, <u>Enhance colors</u>, <u>Convert to Greyscale</u>, <u>Crop</u>, <u>Cut</u>, <u>Decrease Color Depth</u>, <u>Edge Detection</u>, <u>Emboss</u>, <u>Explosion</u>, <u>Fine Rotation</u>, <u>Increase Color Depth</u>, <u>Negative</u>, <u>Oil Paint</u>, <u>Pixelize</u>, <u>Resize/Resample</u>, <u>Sharpen</u>.

# **Create custom selection**

Click on the <u>Edit Menu</u>, then **Create custom selection**. A <u>dialog</u> allows you to create a special selection (outline rectangle) in the loaded <u>image</u>.

You can set the position, width/height and the aspect ratio of the selection.

## Add Text

Use the left mouse button to <u>outline</u> the area (selection) on the <u>image</u> where you want text to appear. Click the <u>Edit menu</u>, then **Add Text**. A <u>dialog</u> box will open.

How to make a *selection*? Just press the left mouse button and move the mouse. You will see the selection rectangle. If you click on the image again, the selection rectangle will be deleted and the selection is not more active.

In the *Text box* on the left, type in the text you want to put on the image.

Use the *Choose Font* button to change the size, style, color, etc., of the text. The name of the selected font is shown under the Text box.

Uncheck the *Text is transparent* box to choose a background color. The highlighted area will change to that color, with the text inside. The small box above the button shows the selected background color.

Click the **OK** button to add the text to your image. To close the dialog without adding any text, click the **Cancel** button.

Add text may be reversed with the <u>Edit menu's</u> <u>Undo</u> command.

## Cut

Use the left mouse button to <u>outline</u> the area (selection), click on the <u>Edit menu</u>, then **Cut** (or use the Cut tool on the <u>toolbar</u>.)

#### **Cut - selection**

The area inside the outline will be removed from the <u>image</u>. The area will be usually filled with the black color. The cut portion is placed on the <u>Windows Clipboard</u> as bitmap image, and may be pasted in elsewhere.

#### **Cut - leave selection**

The area outside the outline will be removed from the image.

Note: you can set the cut color in Properties->Misc 3.

This action may be reversed with the Edit Menu's Undo command.

See also: Paste

## Crop

Use the left mouse button to outline the area (selection), click on the Edit menu, then Crop.

The area outside the outline will be thrown away, only the inside will be left.

Use this to eliminate unwanted space (usually blank space) from an <u>image</u>. It can also center a badly composed photo.

Use with Resample (<u>Image menu</u>,) to eliminate background "noise", and often have the same sized image when you finish.

This action may be reversed with the <u>Edit Menu</u>'s <u>Undo</u> command.

# Copy (Edit menu)

Use the left mouse button to <u>outline</u> the area (selection), click on the <u>Edit menu</u>, select **Copy** (or use the *Copy* tool on the <u>toolbar</u>.)

The area inside the outline will be placed on the <u>Windows Clipboard</u> as bitmap <u>image</u>, and may be pasted in elsewhere.

If you don't select an area with the mouse, the entire image will be copied to the Windows Clipboard.

See also: <u>Paste</u>

#### Paste

Click on the Edit menu, then Paste (or use the Paste tool on the toolbar.)

If you have an Edit <u>outline</u> (selection rectangle) around an area of the current <u>image</u>, an image stored on the *Windows Clipboard* as bitmap or metafile will be pasted into your outline. The Clipboard image will be re-sized to fit the outline, and the rest of the image will stay as it was. This feature is very useful for editing images or portions of them.

If there is no Edit outline, an image on the <u>Windows Clipboard</u> will replace the entire image in the viewer.

See also: <u>Cut</u> <u>Copy (Edit menu)</u>

# **Delete (Edit menu)**

Click on the <u>Edit menu</u>, then **Delete**.

Removes the entire image from the viewer. This does not affect the image stored on your disk drive.

There is also a <u>Delete</u> option on the <u>File menu</u>; this one removes the file from your disk drive completely.

# **Clear Clipboard**

Click on the Edit menu, then Clear Clipboard.

Removes the contents of the Windows Clipboard.

# Image Menu

The following options are available on the Image Menu:

**Information** 

<u>Create new image</u> <u>Create Panorama Image</u>

Rotate Left Rotate Right Vertical Flip Horizontal Flip

Resize/Resample Canvas size

Increase Color Depth Decrease Color Depth

<u>Convert to Greyscale</u> <u>Negative</u> <u>Enhance colors</u>

Sharpen Red Eye Reduction Effects

Swap Colors Palette

### Information

Click on the <u>Image menu</u>, then **Information** (or use the *Information* tool on the <u>toolbar</u>.) A box opens with the following about the image:

File name **Directory name** Full file path Compression method Current DPI. You can change the DPI values and then press the "Set" button. Original size (Width/Height in pixels) Current size (Width/Height in pixels) Print size (in cm/inches, based on image DPIs) Original colors (color depth, BitsPerPixel) Current Colors (color depth, BitsPerPixel) Number of unique colors in the image File disk size (in KB) Image memory size (in KB, decompressed) Current directory index File date/time Loaded in (time to load image)

If you load a <u>JPG</u> image with EXIF information, the button '*EXIF info*' is visible and **IrfanView** shows you EXIF information.

When you are viewing a photo in JPG format with Exif photo information, click on Image Information and an IrfanView Image Properties window opens, in the lower left hand corner you will see button marked "*EXIF info*", click on the button and another window will open to display all the exposure information pertaining to the photo you are viewing.

Click your mouse on the name of the file and use your cursor up and down keys to scroll through the information. You will find the date, time, image size, lens aperture opening, zoom lens setting, quality mode, shutter speed, use of flash, ISO speed of CCD setting sensitivity, make and model of camera. This information is in text (.txt) format. You can select the text info copy it to <u>clipboard</u> so that you can paste it into a word processing program so you can print it or save into the same directory where your photo images are stored for future reference.

Note: EXIF component is stored in the EXIF-plugin, please install!

If you load a JPG image, the button '*IPTC info*' is visible and **IrfanView** allows you to display/edit/write IPTC information. IPTC editing is a lossless operation, the JPG image is not changed. **Note:** IPTC component is stored in the <u>IPTC</u>-plugin, please install!

If you load a JPG image, the button '*JPG Comment*' is visible and **IrfanView** allows you to display/edit/write the JPG comment. Comment editing is a lossless operation, the JPG image is not changed.

Note: JPG Comment component is stored in the <u>IPTC</u>-plugin, please install!

**Note**: If you load a JPG file and EXIF/IPTC/Comment data is already available in the file, a "\*" is added to the button text.

When you are viewing a photo in JPG, <u>GIF</u>, <u>PNG</u> format with NCC (www.netcybercards.com) photo information, click on Image Information and an IrfanView Image Properties window opens, in the lower

right hand corner you will see button marked "*NCC info*", click on the button and another window will open to display all the exposure information pertaining to the photo you are viewing. **Note**: NCC component is stored in the <u>NCC</u>-plugin, please install!

Click the *OK* button when you are done viewing the information.

# **Create new image**

Click on the <u>Image Menu</u>, then **Create new** <u>image</u>. A <u>dialog</u> allows you to create a new (empty) image.

You can set the image width/height, number of colors (BPP) or <u>grayscale</u> and the background color (default is black).

# **Create Panorama Image**

Click on the <u>Image Menu</u>, then **Create panorama** <u>image</u>. A <u>dialog</u> allows you to create a panorama image.

You can add single images vertically or horizontally. The first image in the chain will be used as the base for the next images.

# **Rotate Left**

Click on the <u>Image menu</u>, then *Rotate Left*. The <u>image</u> will turn 90 degrees; the top of the image will move towards the left.

For <u>JPG</u> images, you should better use the lossless transformation in <u>Options->JPG Lossless Rotation</u> menu.

See also:

Rotate Right Vertical Flip Horizontal Flip FineRotation

# **Rotate Right**

Click on the <u>Image menu</u>, then **Rotate Right**. The <u>image</u> will turn 90 degrees; the top of the image will move towards the right.

For <u>JPG</u> images, you should better use the lossless transformation in <u>Options->JPG Lossless Rotation</u> menu.

See also:

Rotate Left Vertical Flip Horizontal Flip FineRotation

# **Vertical Flip**

Click on the <u>Image menu</u>, then **Vertical Flip**. The <u>image</u> will turn upside-down. The left/right orientation will stay the same.

For <u>JPG</u> images, you should better use the lossless transformation in <u>Options->JPG Lossless Rotation</u> menu.

See also:

Horizontal Flip Rotate Left Rotate Right Fine Rotation

# **Horizontal Flip**

Click on the Image menu, then Horizontal Flip. The image will turn side-to-side, as in a mirror.

For <u>JPG</u> images, you should better use the lossless transformation in <u>Options->JPG Lossless Rotation</u> menu.

See also: <u>Vertical Flip</u> <u>Rotate Left</u> <u>Rotate Right</u> <u>Fine Rotation</u>

### **Resize/Resample**

Click on the <u>Image Menu</u>, then **Resize/Resample**. A <u>dialog</u> allows you to choose the new size for the image; some **Resample** <u>filter</u> can be used if you are enlarging the <u>image</u>.

There are several built in choices, or you can type over the old numbers. The first number is width, the second height, both in pixels. Leave the *Preserve aspect ratio* box checked, type in one number and the other will be calculated for you.

Resampling an image often improves its quality, especially when enlarging it. Enlarging without resampling can result in a blurry image.

Click **OK** to resize the image. This action can be reversed by the <u>Edit menu's Undo</u> command.

See also: Image Menu

## Canvas size

Click on the <u>Image Menu</u>, then **Canvas size**. A <u>dialog</u> allows you to choose the size of image borders around the image and the border color.

Click **OK** to create the canvas image. This action can be reversed by the <u>Edit menu</u>'s <u>Undo</u> command.

# **Increase Color Depth**

Click on the <u>Image menu</u>, then select **Increase Color Depth**. A <u>dialog</u> shows the possible color depths. Select one.

Click **OK** to make the change. This action can be reversed by the <u>Edit menu</u>'s <u>Undo</u> command.

See also: Decrease Color Depth

# **Decrease Color Depth**

Click on the <u>Image menu</u>, then select **Decrease Color Depth**. A <u>dialog</u> shows the possible color depths. Select one.

Click **OK** to make the change. This action can be reversed by the <u>Edit menu</u>'s <u>Undo</u> command.

See also: Increase Color Depth

# **Convert to Greyscale**

Click on the <u>Image menu</u>, then select **Convert to Greyscale**.

*Greyscale* (or <u>grayscale</u>) is actually a color mode, like RGB. It contains more information about the photo than Black and White. Converting from color to <u>greyscale</u> will usually give a better effect than from color to black and white.

This action can be reversed by the Edit menu's Undo command.

# Negative

Click on the <u>Image menu</u>, then select **Negative**. The <u>image</u> is converted to a reversed color version of the original.

This action can be reversed by the <u>Edit menu</u>'s <u>Undo</u> command.

# **Enhance colors**

Click on the <u>Image menu</u>, then **Enhance colors**. A <u>dialog</u> appears with a slider controls. Move the setting up or down, for more or less brightness / contrast / gamma / saturation and RGB balance.

You'll see the <u>image</u> change as you move the control. When you are satisfied, click **OK**. To quit without changing the image, click **Cancel**.

This action can be reversed by the <u>Edit menu's Undo</u> command.

### Effects

Click on the Image Menu, then point the mouse at *Effects* to access these options.

**Note**: All of these effects (except <u>Filter Factory</u>) can be used on a smaller portion (selection) of an <u>image</u>, as well as the entire image.

#### The Effects possible are:

#### **3D Button**

Click on the Image Menu, point the mouse at Effects, and click 3D Button.

Gives the image a beveled edge look, with the center raised. The size of the border can be changed using <u>Effects setup</u>.

This action can be reversed with the Edit menu's Undo command.

#### Blur

Click on the Image Menu, point the mouse at Effects, and click Blur.

Softens the image, creating a blurry or fuzzy look. The amount of blur can be changed using <u>Effects</u> <u>setup</u>.

This action can be reversed with the Edit menu's Undo command.

#### **Emboss**

Click on the Image Menu, point the mouse at Effects, and click Emboss.

Turns the background grey and gives the image an engraved appearance.

This action can be reversed with the Edit menu's Undo command.

#### **Oil Paint**

Click on the Image Menu, point the mouse at Effects, and click Oil Paint.

Creates a textured effect, such as that seen in an oil painting. The amount of texture can be changed using <u>Effects setup</u>.

This action can be reversed with the Edit menu's Undo command.

#### **Edge Detection**

Click on the <u>Image Menu</u>, point the mouse at Effects, and click Edge Detection.

Finds the main lines in an image and replaces their color with the opposite color, at the same time most fill colors are darkened, making them like a background. The image takes on a "painted on velvet" appearance. This effect needs a color depth of 256 or less to work properly.

This action can be reversed with the Edit menu's Undo command.

#### **Median Filter**

Click on the Image Menu, point the mouse at Effects, and click Median filter.

Causes a group of pixels to have the brightness of the "average" <u>pixel</u> in that group. In most cases, this has a "smoothing" effect on the area being filtered. The amount of filter can be changed using Effects setup.

This action can be reversed with the Edit menu's Undo command.

#### Explosion

Click on the Image Menu, point the mouse at Effects, and click Explosion.

Breaks up the image, as if the darker pixels exploded. The amount of Explosion can be changed using <u>Effects setup</u>.

This action can be reversed with the Edit menu's Undo command.

#### **Pixelize**

Click on the Image Menu, point the mouse at Effects, and click Pixelize.

Breaks the image into a coarse version of itself, as if it were made up of oversized pixels. The amount can be changed using <u>Effects setup</u>.

This action can be reversed with the <u>Edit menu's Undo</u> command.

#### **Fine Rotation**

Click on the <u>Image Menu</u>, point the mouse at Effects, and click Fine Rotation.

Turns the image to the left or right. The degree of rotation can be changed using Effects setup.

See also: <u>Rotate Left</u>, <u>Rotate Right</u>.

This action can be reversed with the Edit menu's Undo command.

#### **Red eye reduction**

Click on the Image Menu and click Red eye reduction.

This menu is enabled only when you create a selection/outline in the image, using the left mouse button. The feature will reduce the red color values in the selected area (usually the eye). The amount can be changed using <u>Effects setup</u>.

This action can be reversed with the Edit menu's Undo command.

#### Other menu options:

#### **Setup**

Click on the <u>Image Menu</u>, then click Effects Browser. Opens a <u>dialog</u> from which you can change many of the Effects settings.

#### Adobe 8BF filters

Click on the <u>Image Menu</u>, then click Adobe 8BF filters. Opens a dialog from which you can perform many other Effects . **IrfanView** has a PlugIn which loads normal Adobe Photoshop filters.

#### **Filter Factory**

Click on the <u>Image Menu</u>, then click <u>Filter Factory</u>. Opens a dialog from which you can perform many other Effects.

#### **Filters Unlimited**

Click on the <u>Image Menu</u>, then click Filters Unlimited. For this feature, you must first install the <u>Filters</u> <u>Unlimited - PlugIn</u> and download some filters from www.icnet.de. Please read the file FUnlimited Readme.txt (in IrfanView PlugIns folder) for all details.

### **Effects Browser**

Click on the <u>Image Menu</u>, point the mouse at <u>Effects</u>, then click **Effects Browser**. A <u>dialog</u> allows optional settings for many of the special effects.

When you are finished, click OK to close. To exit without any changes, click Cancel.

This action can be reversed by the Edit menu's Undo command.

The settings are:

#### Sharpen

Enter a value (1-99) to control how deep the sharpen effect is; higher numbers sharpen the <u>image</u> more; the default is 30.

#### **Oil Paint**

Enter an odd number (3, 5, 7 or 9) to control how coarse the oil paint effect is; higher numbers produce a more streaked effect; the default is 3; higher settings take longer to finish.

#### **Explosion**

Enter two values to control the mask value for explosion; this sets how coarse the explosion effect will be; higher numbers produce a more coarse effect; the default is 3 x 3; higher settings take longer to finish.

#### **Fine Rotation**

Enter a value to control how far the image is rotated; positive numbers (e.g. 30,00) rotate the image to the right, negative (e.g. -30,00) rotate the image to the left; higher numbers rotate the image farther; the default is 45. If you click the Clear background <u>check-box</u> below, the area where the image was is blanked out, then the rotated image is placed over it; otherwise, the rotated image is placed on top of the existing image; the default is unchecked (no clear.)

#### Blur

Enter a value (1-99) to control how coarse the blur effect is; higher numbers produce a wider blur; the default is 30.

#### **Median Filter**

Enter an odd number (3, 5, 7 or 9) to control how coarse the median <u>filter</u> effect is; higher numbers cause the pixels to become more alike in brightness (most areas will appear "softer"); the default is 3; higher settings take longer to finish.

#### **Pixelize**

Enter two values to control the mask value for pixelize; this amount sets how coarse the <u>pixel</u> effect will be; higher numbers produce a more coarse effect; the default is  $5 \times 5$ ; higher settings take longer to finish.

#### **3D Button**

Enter two values to control the width and height of the border for 3D buttons. The settings are in pixels; 15 is the default.

#### **Red Eye Reduction**

Enter a value (-127 - 127) to control how strong the level of the red color is; higher numbers produce less reduction; the default is 0.

### **Filter Factory**

**Note**: <u>Filter Factory</u> is used as PlugIn, download and install:

#### http://www.irfanview.com/plugins.html

**Important note**: IrfanView can'r read original Photoshop 8BF files, you must use 8BFs created with Filter Factory. You can find several such 8BFs under:

http://www.stevesdesktopphotography.com http://hno.freeshell.org/download.htm

Click on the <u>Image Menu</u>, point the mouse at <u>Effects</u> and click *Filter Factory*. A <u>dialog</u> opens from which to control the <u>filter</u>.

**Parameters** sliders control the filter: these will cause the filter to act more, or less, on the <u>image</u>. Usually, moving the slider to the right increases the action, to the left decreases. **Default slider values** resets the sliders to whatever values were set by the author of the filter.

*Filter Groups* help you keep track of them. The display shows the names of all groups available for use. You can add groups to the list, or remove them.

*Filters* displays the names of the filters in the selected group. You can add filters to the list. Click one of the names to see that filter. The preview image shows what the image will look like if you apply the filter. To use the filter, click *Apply to image*. This can be reversed using the *Undo* button or by the <u>Edit</u> <u>menu's Undo</u> command.

**Add filter** makes more filters available. A dialog box allows you to find the directory in which your filters are stored. Click the **Use dir** button. All of the filter groups in that directory will be added to the list. Click **Cancel** to exit without changes. **Remove filter** removes the selected filter from the list. To remove filters in larger numbers, use **Remove group**, or **Remove all groups**. Removing a filter does not remove it from your hard drive, only from this list.

*Filter info* displays the filename, filter name, author name, and copyright information for a selected filter. When you are done reading the info, click *OK*.

*Thanks to...* shows a message of thanks to **Michael Johannhanwahr** for Library provided for use with **IrfanView**.

When you have finished using the filters, click Exit.

### **Swap Colors**

Click on the <u>Image menu</u>, then point the mouse at **Swap Colors**. A submenu allows you to select one of the color combinations to change the <u>image</u>.

This command operates at the <u>pixel</u> level, changing the color of all, or most, depending on which combination you select.

Example: if you choose *RGB* -> *RBG*, the pixels that are green will be made blue, and the blue pixels will be made green. (In this combination the red pixels stay the same.)

The possible swaps are:

RGB -> RBG RGB -> BGR RGB -> BRG RGB -> GRB RGB -> GBR

### Palette

For images with 256 or fewer colors.

If you have a true color image, you can decrease the color depth in the Image menu.

#### **Edit Palette**

A <u>dialog</u> shows the colors at use in the image. Click any color for information about it. Double click to edit the color. Your changes will appear in the image. When you are satisfied, click **OK** to close the dialog.

This action can be reversed by the Edit menu's Undo command.

#### **Export Palette**

A dialog asks you for destination file/directory. The palette will be saved as **PAL**-File in **PaintShopPro** palette format.

#### **Import Palette**

A dialog asks you for a PAL file (PaintShopPro palette) format.

# **Options Menu**

The following options are available on the Options Menu:

**Properties** 

Start Multimedia Player

Stop Animation Extract all frames

Send image by EMail

JPG Transformation

Capture

Sort directory files Set as Wallpaper

<u>Minimize</u> <u>Always on Top</u>

# **Properties**

Click on the <u>Options Menu</u>, then **Properties** (or use the **Properties** tool on the <u>toolbar</u>.) A <u>dialog</u> allows you to change many of the basic functions of **IrfanView**.

Click one of the <u>tabs</u> to see the properties in that section. They are:

<u>JPEG/PCD/GIF</u>, <u>Extensions</u>, <u>File handling</u>, <u>Viewing</u>, <u>Language</u>, <u>Video/Sound</u>, <u>Other Options 1</u>, <u>Other Options 3</u>.

### Properties, JPEG/PCD/GIF

Click on the <u>Options Menu</u>, then <u>Properties</u>. If the **JPEG/PCD/GIF** section is not showing, click its tab at the top of the box.

#### JPEG

This part lets you select whether to *load JPEG images as <u>grayscale</u>*, which is faster. Click the <u>check-box</u> if you want to use this option. Click it again to un-set the option.

#### **PhotoCD**

This part allows you to choose the *size* at which *PhotoCD* images are loaded. Click one of the option buttons to make your selection.

#### Animated GIF

Option buttons allow choice of several setups for animated GIFs. The default is to **show animation**. You can also choose to **show only the first** <u>image</u> in the GIF, or to **extract all the images** into a directory on your hard drive. If you choose the last option, be sure to type a directory in which to place the images.

Below the option buttons is a check-box to click if you want to **show transparency in non-animated** *GIFs*, as well.

When you are done, click OK. To exit without making any changes, click Cancel.

## **Properties, Extensions**

Click on the <u>Options Menu</u>, then <u>Properties</u>. If the *Extensions* section is not showing, click its tab at the top of the box.

Here you choose which file types will be automatically associated with **IrfanView**. Those files will show the viewer's icon next to them in directories; double clicking the file name will launch the viewer, with the file already loaded. Click any of the check-boxes next to files you want to associate. If you want them all, click **Select all. Clear all** removes all associations.

At the bottom of the selections area is a box for entering other file extensions not listed. Click the box, then type in the extensions, each separated by a |.

If you activate *Load only associated types during moving through directory* you will see only associated extensions if you move through a directory with space/backspace.

You can easily delete unwanted browse extensions if you select/edit the *Load custom file types* option/field.

The *Miscellaneous* button allows you to choose a different icon for IrfanView. Click the button to see several choices; click an icon to choose it.

Below the selections area is a box you can click to **Use Thumbnails for loading <u>BMP</u> images**. It is checked by default. Click it to remove the option.

Add IrfanView To Send-to Menu, Add 'Browse with IrfanView' for Drives and Folders to Shell-Menu and Add Open-browse to Shell Menu (This option can cause some problems with the MS Office toolbar!).

When you are done, click OK. To exit without making any changes, click Cancel.

# **Properties, File Handling**

Click on the <u>Options Menu</u>, then <u>Properties</u>. If the *File Handling* section is not showing, click its tab at the top of the box.

The first section allows setting a default directory for <u>Copy</u> operations. Type in a directory, or click the browse button to select one. If you click the <u>check-box</u> below, **IrfanView** will ask your **permission before making any copies**.

The second section sets a default directory for <u>Move</u> operations. Click the check-box to have **IrfanView** ask *permission before moving files*.

The third section has several check-boxes that refer to delete operations. You may choose to have **IrfanView** ask **permission before deleting files, send deleted files to the Windows Recycle Bin**, or **jump to the next file after deleting one**. Click any or all of the boxes to select these options.

When you are done, click OK. To exit without any changes, click Cancel.

## **Properties**, Viewing

Click on the <u>Options Menu</u>, then <u>Properties</u>. If the *Viewing* section is not showing, click its tab at the top of the box.

The top half of this <u>dialog</u> has several options. The first is **View all files in directory**. Click this to have the viewer display all file extensions supported by **IrfanView** in each directory. If this is un-checked, you can't open <u>next/previuos</u> file with space/backspace or with the <u>toolbar arrows</u>.

The next option sets the **Zoom factor** for <u>Zoom In</u> and <u>Zoom Out</u>. The default is 10% increase or decrease each time you zoom the <u>image</u>. Type a number in the box to change this amount.

The next option is **Use 'Resample' function Fit-To-Desktop and for Fullscreen/Slideshow mode**. Click this to have the viewer display the best possible version of an image when you put it in <u>Full screen</u> mode or if you use fit options in the <u>viewing</u> menu.

The next option is *Dither 24 BPP images on 16 BPP displays*. Click this if you want better displaying of the true color images if you have 65536 colors under your Windows.

The next option is *Enable gamma correction*. Enable it if you want to change the intensity of each loded image. The default value is 1.00 (no changes), the range is between 0.01 and 6.99.

The next option is the **background color** option for the main window. You can choose any color as background. Default is black.

The bottom half of this tab contains options for the Fullscreen/Slideshow mode:

The first is a set of option buttons: *Show images/movies with the normal size, Fit to screen larger images/movies only, Fit to screen all images/movies* and *Stretch all images/movies to screen.* Click your choice. The next option is *Hide mouse cursor*. Click this to prevent the mouse cursor from showing onscreen while the images are displayed. Next is **Show text;** click this to display the file infos as it appears on screen. IrfanView can display a variety of file infos, like: name, size, date/time, EXIF/IPTC/Comment infos etc. Check <u>this page</u> for more infos. Click this to have the name of each image displayed onscreen with the image.

Below this option is **Show transparent**. If this is un-checked, the text will appear in a small box.. Check this and the text will be shown without the box.

You can also set the **background color** for fullscreen/slideshow window and fullscreen/slideshow text.

When you are done, click OK. To exit without making any changes, click Cancel.

# **Properties, Video/Sound**

Click on the <u>Options Menu</u>, then <u>Properties</u>. If the *Video/Sound* section is not showing, click its tab at the top of the box.

This <u>dialog</u> shows you options for video/sound playing. Videos/sounds can be played in the main window (default) or in the *IV\_Player* PlugIn.

#### Apple QuickTime options:

IrfanView has QuickTime support! This allows IrfanView to read following formats: <u>MOV</u>, <u>QTIF</u>, <u>Mac</u> <u>PICT</u>, <u>FLI/FLC</u>. You can enable/disable this support for these formats.

# **Properties, Language**

Click on the <u>Options Menu</u>, then <u>Properties</u>. If the *Language* section is not showing, click its tab at the top of the box.

This <u>dialog</u> allows you to change (on-the-fly) IrfanView language.

The language DLLs are located (must be installed) in the **IrfanView "Languages**" folder. Choose the language in the language list and press **OK** to activate it.

Visit this site for available languages and SDK for translators:

http://www.irfanview.com/languages.html

### **Properties, Misc. 1**

Click on the <u>Options Menu</u>, then <u>Properties</u>. If the *Misc. 1* section is not showing, click its tab at the top of the box.

Check-boxes allow access to options; click any that you want to select. They are:

· Use Undo option: Unchecking disables this function of the Edit Menu.

• Ask to overwrite for Save and Save As: checking makes the viewer ask permission before it destroys an old file in favor of a new one.

• **Display Save** <u>dialog</u> for File -> Save: when checked, clicking on <u>Save</u> will bring up the standard dialog, through which you can choose a directory in which to save the <u>image</u>. Uncheck the option and *Save* will resave an image in place of the original. Note that this is only for Save; clicking on <u>Save As</u> still brings up the dialog box.

• **Only 1 Instance of IrfanView:** unchecking will allow the viewer to open more than once at the same time. Checking the box will prevent more than one instance of the viewer at any time.

• Ask to Rename Incorrect Extension: while loading a file which has had the name given an incorrect extension, IrfanView will ask permission before changing it. If you uncheck this box, the viewer will load the file without making any changes.

• Jump always to next image if Page Up/Down pressed: don't scroll large images, jump always to previous/next image if you press Page Up/Down keys.

· Show hidden files during moving: enable/disable to show hidden files in the actual directory.

- Use right mouse button for conext menu: the right mouse button can be used for scrolling (default) or to show the context menu.

- Close TWAIN dialog after acquire: the TWAIN preview dialog is by default closed after scan, you can disable this.

- Show <u>PNG</u> alpha/transparency color: some PNGs are saved with a transparency color, you can enable the display of the color.

- Show <u>TGA</u> alpha color: some TGAs are saved with an alpha channel, you can enable the display of the color.

• **Don't notify if end/begin of directory is reached:** when you reach the last of the images in a directory, **IrfanView** asks if you want to jump to the first again; checking this option will suppress the question, and just go right to the first image. In reverse direction, it will go to the last image.

• *Start in fullscreen mode:* show the fullscreen window, when you load an image in IrfanView; press ESC once for program exit.

• *Warning on ESC exit:* click if you want to get a warning message, if IrfanView should be closed using the ESC key.

When you are done making selections, click OK. To exit without any changes, click Cancel.

# See also:

Properties, Others 2

### **Properties, Misc. 2**

Click on the <u>Options Menu</u>, then <u>Properties</u>. If the *Misc.* **2** section is not showing, click its tab at the top of the box.

A box allows you to "Set external viewer/editor (for Menu 'File' and Thumbnail window):" Type in the location of another graphics viewer or editor, with the full path to where it is on your hard drive. You can also click the **Browse** button to locate the program. Now when you click the <u>Open with external editor</u> option on the <u>File Menu</u> or <u>Thumbnail window</u>, your selected editor will be launched, with the current image shown in it. The option **Send short file name** is good if you are using an old 16-bit external editor.

The next option is **Center window if loading new image**. Click this, and each time you load a new image in the viewer, it will be centered on your desktop.

The next option is **Remember the last window position**. Click this, and each time you open the viewer, it will be positioned on your screen where it was when you last closed it. This option works only if you use the following viewing options: '*Fit image to window*' or '*Do not fit anything*'.

The next option is **Don't change directory index after file renaming**: when checked, the <u>current</u> <u>directory index</u> will be not changed if you rename a file, otherweise, the index will be changed to the new position in the name list. **Add MRUDs to menu File;** enable/disable MRUDs (most recently used directories) in the File menu.

Close after file delete: automatic exit when you delete a file.

**Open Slideshow** <u>dialog</u> in last used slideshow folder: remember the slideshow folder or use the current folder.

Open batch dialog in last used batch folder: remember the batch folder or use the current folder.

**Default printer for "/print" command line option:** set the destination printer for this command line option in case of problems.

There are also two buttons, for further options:

• *Clear MRUDs list:* clicking this removes all the names from the *Most Recently Used Directories* list; this option may be used at any time.

• Create Desktop Link: places an icon on your Windows desktop that can be double clicked to start the viewer.

When you are done making your selection, click OK. To exit without any changes, click Cancel.

#### See also:

Properties, Others 1

# **Properties, Misc. 3**

Click on the <u>Options Menu</u>, then <u>Properties</u>. If the *Misc. 3* section is not showing, click its tab at the top of the box.

You can set the options for TXT/ASCII files: font, foreground (text) and background color.

There is also an option to set the color which is used for the **<u>cut</u>** function.

The next option allows you to *Customize the toolbar*. You can add/remove buttons to/from the toolbar.

### **Start Multimedia Player**

**Note**: The Multimedia Player is used as PlugIn, download and install:

http://www.irfanview.com/plugins.html

Click on the Options, then Start Multimedia Player.

The Multimedia Player allows IrfanView to play video, sound and audio-CD files like:

AVI, ASF, MP3, MPG/MPEG, MOV, MID/RMI, WAV, WMA, WMV, CDA etc.

The Player can play these formats through the MCI interface or using the Microsoft Media Player (recommended).

The Player can extract frames from AVI files and has a built-in audio CD player.

You can close the Player with **ESC** key.

# **Stop Animation**

Click on the Options Menu, then click Stop Animation to perform this action.

This is used to "freeze" animated GIFs, animated cursors, ANIs or MNG animations. The motion stops, and the GIF/ANI is made a single <u>image</u>. It can be saved as a non-animated image.

If you want to save all the frames, use Extract all frames.

### **Extract all frames**

Click on the <u>Options Menu</u>, then *Extract All Frames*. A <u>dialog</u> allows you to select the directory in which the frames will be stored. Find the directory you want, then click *Use Dir* to have the images stored there. Click *Cancel* to abort the change. This option is available for *animated GIFs, animated cursors (ANI)* and *MPG/AVI* files.

The frames from the image are placed into the directory with names like this:

#### imagename\_frame\_000.bmp

where imagename is the name of the original image, and 000 is the number of the frame. The frames are stored as *bitmap* (BMP) files.

To continue, click OK. To exit without extracting the frames, click Cancel.

### Send image by EMail

Note: The EMail feature is used as PlugIn, download and install:

http://www.irfanview.com/plugins.html

Click on the Options, then Send image by EMail.

First, you must set the email options like SMTP server and your email address (check your email software to see these settings). You can also use MAPI protocol for email sending. Check your Internet Service Provider (ISP) documentation or your actual email program for correct SMTP settings. **Note:** not all ISPs allow the free SMTP sending on port 25!

There is a simple address book for your buddies.

Click on Send to send the image or Exit to leave the dialog without sending.

# **JPG Lossless Operations**

**Note**: <u>JPG</u> Transformation is used as PlugIn, download and install:

http://www.irfanview.com/plugins.html

Note: This feature is available only if you load a JPG file.

Click on the <u>Options Menu</u>, then **JPG Lossless Operations.** A <u>dialog</u> allows you to rotate, flip, optimize or clean a JPG file.

Info: your original JPG file will be changed/overwritten!

Click Start to transform the loaded JPG or Cancel to exit.

### Capture

Click on the Options Menu, then Capture. A dialog allows you to capture portions of your screen.

#### Capture - Area:

Use the option buttons to capture from your *Whole screen, a Foreground window,* or a *Foreground window - client area* (window without caption, menu and status bar).

#### **Capture - Method:**

You can capture with a self-defined *hotkey* or use the automatic capturing. For *automatic capturing* set a timer value. The value will be the number of seconds apart the viewer will take "snapshots" of the screen or window. One hotkey is valid for the duration of current IrfanView session.

#### Saving - Method:

You can display each captured <u>image</u> in the main window or you can save to disk. If you use save to disk, you can set:

- Destination directory for images. Type in a directory path, or use the Browse button to find the directory you want to use.
- **Save as** box lets you choose which image format will be used to store the screens on your disk drive. Click the arrow and select one of the formats to change from the default <u>JPG</u>. The **Options** button brings up another dialog box with <u>special options</u> for certain file types.

#### **Capture - Options:**

If you want to see the mouse cursor in your screenshot image, check *Include mouse cursor* option.

Click *Start* to start capturing or *Cancel* to exit. After start, *IrfanView* window is minimized. Now, use the defined hotkey (if hotkey capturing used) to capture any foreground/activated window or desktop. You can make several shots using the hotkey.

Note: Click Options, then Capture again to stop any eventually started capture timer.

# Sort directory files

Click on the <u>Options Menu</u> and point at **Sort Directory Files**. A <u>sub-menu</u> appears with the choices by **Name, by Date, by Size,** and **by Extension**. These are available in either **ascending** or **descending** order. The final choice is **No sort**. Click your choice.

When you activate any of the options that use the *space bar* to move forward and *backspace* to move backward through the files, such as <u>Full screen</u> mode or <u>Thumbnails</u>, they will be in the order set by your sort option.

### Set as Wallpaper

Click on the <u>Options Menu</u> and point at **Set as Wallpaper.** A <u>sub-menu</u> appears with the choices **Centered**, **Tiled**, and **Previous wallpaper**. Choose one to have the current <u>image</u> made into a background for your *Windows* desktop.

**Centered** appears as just one image on the center of the screen. **Tiled** appears as multiple images, taking up the whole screen. (The desktop icons are on top of the wallpaper.) **Previous wallpaper** restores the image that was replaced by this operation.

**IrfanView** will save a <u>BMP</u> file called **IrfanView\_Wallpaper.bmp** in your user settings folder (Documents and settings\User\Application data\IrfanView\) and set it as wallpaper.

# Minimize

Click on the <u>Options Menu</u>, then *Minimize* to <u>minimize</u> the viewer to the Windows <u>task bar</u> (the 'Boss'-key ;-).

Click the IrfanView button on the task bar to restore the viewer to use.

Another way to minimize is to click the minimize box in the upper right corner of the viewer window. It looks much like the underline (\_) character.

### **Always on Top**

Click on the Options Menu, then Always on Top.

**IrfanView** will always be visible on your screen, even when you open other programs. This can be removed by clicking *Always on Top* again.

Note: this option will be saved and restored after next IrfanView start.

### **View Menu**

The following options are available on the View Menu:

<u>Toolbar</u> <u>Status bar</u>

Full screen

Fit window to imageFit image to windowFit only big images to windowFit window/image to desktopFit only big images to desktopFit images to desktop widthFit images to desktop heightDo not fit anything

Next File in Directory Previous File in Directory First File in Directory Last File in Directory Random File in Directory Refresh Start/Stop automatic viewing

Zoom In Zoom Out Lock Zoom Original size

Show HEX view

Multipage images

### Toolbar

The toolbar allows quick access to some of the most useful features of IrfanView.

Turn the toolbar on by using the <u>View Menu</u>, and selecting the **Toolbar** option. Turn the bar off by again clicking on **View** and **Toolbar**. There is an <u>image</u> of the <u>Toolbar</u> here.

You can add/remove the toolbar buttons in Properties->Misc. 3.

### **Status Bar**

The status bar shows some informations about the displayed  $\underline{image}$  at the bottom side of the main window. These informations are described in the  $\underline{image->info}$  dialog.

Turn the status bar on by using the <u>View Menu</u>, and selecting the **Status Bar** option. Turn the bar off by again clicking on **View** and **Status Bar**.

### **Title/Caption Bar**

The title bar shows some informations about the displayed <u>image</u> at the top side of the main window.

These informations are:

- File name of the opened file
- Pixel coordinates and color value when you click into the image
  Selection rectangle coordinates, dimensions and aspect ratio if a selection rectangle is visible
- Dimensions of the zoomed image if zoom activated

Turn the title bar on by using the <u>View Menu</u>, and selecting the *Caption* option. Turn the bar off by again clicking on *View* and *Caption*.

## **Directory Count Display**

On the <u>toolbar</u>, shows how many images are in the current directory, and which number is selected. "1/5" means the selection is number one out of five images in the directory.

To set a custom directory index, type a number into the box. The viewer will open that image.

For <u>Multipage images</u>, this gives the page location and number of pages. "1/5" means page one of five.

### Full screen

Click on the <u>View Menu</u>, then *Full screen*. The <u>image</u> will be displayed centered on a black background, which fills the entire screen. Move through the images in the current directory using the spacebar for the next image, and backspace for previous.

To cancel *Fullscreen mode*, press the *Enter* key, or the *Esc* key.

Resizing for Fullscreen mode can be done with resampling, for better results in most cases. Click the <u>Options menu</u>, then <u>Properties</u>, then the <u>Viewing</u> tab. Click the <u>check-box</u> next to **Use 'Resample'** *function for 'Fit To Desktop' and Fullscreen mode*. To turn it off, click again.

Other options for Fullscreen mode can be set from the *Properties Viewing* tab. The first is a set of option buttons: *Show images/movies with the normal size, Fit to screen: large images/movies only*, *Fit to screen: all images/movies* and *Stretch all images/movies to screen*. The fit options use for best displaying images aspect ratio. Click the option of your choice.

You can also set the **background color** for the fullscreen window and text.

The next option is *Hide mouse cursor*. If you don't want the cursor onscreen in Fullscreen mode, click this. To return the mouse, click again.

The final option is **Show image filename**. Click this to display the filename of the current image during Fullscreen mode. Click again to turn off. Click the box below, **Show transparent**, to have the filename appear as a light color against the black background. Uncheck the box for the filename to appear as black text inside a white box.

### **Viewing options**

**Note**: only one of these options is active. Please remember when you change a display option and set it back in case of "*problems*"!

#### Fit window to image

The window will be resized to fit the image. This is the recommended viewing option.

#### Fit image to window

The image will be resized to fit the window.

#### Fit only big images to window

Click this to have the viewer reduce oversized images until they can be seen fully in the window. Images smaller than the window will not be changed.

#### Fit window/image to desktop

The window/image will be resized to fit the desktop size.

#### Fit window/image to desktop width

The window/image will be resized to fit the desktop width.

#### Fit window/image to desktop height

The window/image will be resized to fit the desktop height.

#### Fit only big images to desktop

Click this to have the viewer reduce oversized images until they can be seen fully on the desktop. Images smaller than the desktop will not be changed.

#### Do not fit anything

No change in window size/position if the user loads a new image.

### **Next File in Directory**

Click on the <u>View Menu</u>, then click **Next File in Directory** (or use the Next File tool on the <u>toolbar</u>.) The viewer displays the next supported file.

If the <u>image</u> does not have a vertical scrollbar at its right edge, you can also use the **Space** or **Page Down** key to move to the next file in the directory.

See also:

Previous File in Directory First File in Directory Last File in Directory Random File in Directory

### **Previous File in Directory**

Click on the <u>View Menu</u>, then click **Previous File in Directory** (or use the **Previous File** tool on the <u>toolbar</u>.) The viewer displays the previous supported file, in reverse sequence.

If the <u>image</u> does not have a vertical scrollbar at its right edge, you can use the **Backspace** or **Page Up** key to move to the previous file in the directory.

See also:

Next File in Directory First File in Directory Last File in Directory Random File in Directory

### **First File in Directory**

Click on the <u>View Menu</u>, then *First File in Directory*. The viewer displays the first supported file in the current directory.

See also:

Next File in Directory Previous File in Directory Last File in Directory Random File in Directory

### Last File in Directory

Click on the <u>View Menu</u>, then *Last File in Directory*. The viewer displays the final supported file in the current directory.

See also:

Next File in Directory Previous File in Directory First File in Directory Random File in Directory

### **Random File in Directory**

Click on the <u>View Menu</u>, then **Random File in Directory**. The viewer displays a random supported file from the current directory.

See also:

Next File in Directory Previous File in Directory First File in Directory Last File in Directory

# Refresh

Click on the <u>View Menu</u>, then click **Refresh.** The <u>image</u> onscreen will be updated.

The directory will be updated.

If you have an editing <u>outline</u> around an area of the image for, *Refresh* will remove it.

### Start or Stop automatic viewing

Click on the <u>View Menu</u>, then **Start/Stop automatic viewing**. The window-slideshow will be started, with images from the current directory, using the actual automatic <u>slideshow</u> timer value. Click again on this menu to stop the automatic viewing.

### Zoom In

Click on the <u>View Menu</u>, then **Zoom In** (or use the Zoom In tool on the <u>toolbar</u>.) Increases size of the <u>image</u>. Click again for more increase.

The amount of each increase can be set using *Zoom Factor* on the <u>Options menu</u>, <u>Properties dialog</u>, <u>Viewing</u> tab. The default is 10% increase per use.

**Note**: zoom changes only the display size, **not** the image size! If you want to change the image size, see the menu <u>Resize/Resample</u>.

### Zoom Out

Click on the <u>View Menu</u>, then **Zoom Out** (or use the *Zoom Out* tool on the <u>toolbar</u>.) Decreases size of the <u>image</u>. Click again for more decrease.

The amount of each decrease can be set using *Zoom Factor* on the <u>Options menu</u>, <u>Properties</u> <u>dialog</u>, <u>Viewing</u> tab. The default is 10% decrease per use.

**Note**: zoom changes only the display size, **not** the image size! If you want to change the image size, see the menu <u>Resize/Resample</u>.

### Lock Zoom

Click on the <u>View Menu</u>, then *Lock Zoom*. This option can be checked only if the <u>viewing option</u> is 'Fit window to <u>image</u>'.

If checked, the actual zoom factor is saved and used for all new loaded images.

This option is activated only for current session.

Click this option again to deactivate *Lock Zoom*.

# **Original size**

Click on the <u>View Menu</u>, then **Original Size.** Removes <u>Zoom In</u> or <u>Zoom Out</u>, returns <u>image</u> to its normal size.

### **Show HEX view**

Click on the <u>View Menu</u>, then **Show HEX view**. This option will show you the HEX view of the current <u>image</u>. You can see all bytes in HEX and ASCII mode of the opened file.

This option is used by advanced users.

### **Multipage images**

Click on the <u>View Menu</u>, point at *Multipage images.* A <u>sub-menu</u> opens, with several options. to click. The options are:

#### Create Multipage JPM

Check this option to create multipage JPM images. You can add/remove images to file list and set JPM save options for each (image) page. If you want to set same compression for all pages, set the compression before you add any <u>image</u>. Set the destination directory/file and press the button *Create JPM image* or *Exit* to exit.

Note: JPM format is used as PlugIn, download and install:

http://www.irfanview.com/plugins.html

#### Create Multipage LDF

Check this option to create multipage LDF images. **IrfanView** can create LDFs with max. 6 images (pages) per LDF file. You can add/remove images to file list and set LDF save options for each (image) page. If you want to set same compression for all pages, set the compression before you add any image. Set the destination directory/file and press the button **Create LDF image** or **Exit** to exit. **Note:** LDF format is used as PlugIn, download and install:

http://www.irfanview.com/plugins.html

#### Create Multipage TIF

Check this option to create multipage TIF images. You can save each page with a different TIF compression. If you want to set same compression for all pages, set the compression before you add any image.

#### · Append current image to TIF

Check this option to append the displayed image to TIF file. The actual TIF save option (save <u>dialog</u>) will be used for the new page.

**Note**: Following menus are activate only if you have an image with **many** pages. (some DCX/JPM/LDF/TIF files)

#### Next Page

Click *Next Page* (or use the *Next Page* tool on the <u>toolbar</u>.) The viewer displays the next page in sequence.

#### Previous Page

Click *Previous Page* (or use the *Previous Page* tool on the <u>toolbar</u>.) The viewer displays the previous page in reverse sequence.

#### First Page

Click First Page. The viewer displays the beginning page of the image.

#### Last Page

Click Last Page. The viewer displays the final page of the image.

#### · Open Page Number ...

Click this menu and a dialog will be displayed. You can enter a page number to open.

#### Print all pages

Click Print all pages. The Print dialog may be used to send all pages of the image to your printer.

#### Extract all pages

Click Extract all pages. A dialog allows you to select the directory in which the pages will be stored. Find the directory you want, then click **Use Dir** to store the pages there. Click **Cancel** to abort.

The pages from the image are placed into the directory with names like this:

#### name\_irfanview\_extract\_000.bmp

where *name* is the name of the file and 000 is the number of the page. The pages are stored as bitmap (BMP) files.

#### Start animation

Click this menu and choose the time intervall between the pages. The animation will be started.

#### Stop animation

Click this menu to stop the animation.

# Help Menu

The following options are available on the *Help Menu:* 

<u>Help</u> Installed Plugins

<u>Thanks</u>

**Registration** 

Info About IrfanView

# Help

Click on the <u>Help menu</u>, then *Help*. This Help file (the one you are reading now) will appear.

The first version of this WinHelp file was written by **Steve Clark**, changes after **IrfanView** ver. 3.02 by Irfan.

Many many thanks Steve!

# **Installed PlugIns**

Click the <u>Help menu</u> and select *Installed Plugins*. Displays a <u>dialog</u> with **properly** installed **IrfanView** Plugins. When done viewing the information, click *OK*.

# Thanks

Click the <u>Help menu</u> and select *Thanks.* 

Displays a message of thanks from me, **Irfan Skiljan**, to all the users of **IrfanView**.

When done viewing the information, click OK.

## Registration

Click the <u>Help menu</u> and select *Registration*. A <u>dialog</u> allows you to enter your name and a registration code.

Although **IrfanView** is free for non-commercial use, it's best to register your copy. The small fee helps the <u>author</u> continue developing one of the best viewer/tools on the WWW.

When done registering, click OK.

### Info

Click the <u>Help menu</u> and select *Info.* A <u>dialog</u> will explain who is allowed to use IrfanView for free, and where to send your registration fee.

Also explains where to send bug reports, and other messages to the <u>author</u>. Tells you where to find the **IrfanView** website.

When done viewing the information, click **OK**.

### **About IrfanView**

Click the <u>Help menu</u> and select *About* (or use the *About* tool on the <u>toolbar</u>.)

Gives the current version number of **IrfanView**, e-mail address for the <u>author</u>, and a photograph of his beautiful home town (worth a look, just for that.)

When done viewing the information, click on the bar that says "Click."

# Hotkeys

Available **keyboard** shortcuts in **IrfanView**:

|          | Key:             | Function:                                                       |
|----------|------------------|-----------------------------------------------------------------|
|          |                  |                                                                 |
|          |                  | Zeemin                                                          |
|          | +                | Zoom In<br>Zoom Out                                             |
|          | -                | Zoom Out                                                        |
|          | é                | Scroll <u>image</u> up                                          |
|          | ê                | Scroll image down                                               |
|          | è                | Scroll image right OR next image in directory                   |
|          | Ç                | Scroll image left OR previous image in directory                |
|          | CTRL + W         | Start Slideshow with current directory files                    |
|          | Pause/Break      | Pause an automatic slideshow. Press this key again to resume    |
| the slid | leshow           |                                                                 |
|          | TAB              | Switch between main and thumbnail (if visible) window           |
|          | Α                | About-Box dialog                                                |
|          | CTRL + A         | Select all thumbnails (Thumbnail window)                        |
|          | CTRL + SHIFT + A | Acquire                                                         |
|          | В                | Batch Conversion dialog                                         |
|          | С                | Capture dialog                                                  |
|          | CTRL + C         | Copy image to clipboard                                         |
|          | SHIFT + C        | Edit -> Create custom selection                                 |
|          | CTRL + SHIFT + C | Set as wallpaper - centered                                     |
|          | D                | Edit -> Delete                                                  |
|          | CTRL + T         | Edit -> Insert Text into selection                              |
|          | CTRL + T         | Control switch in the Thumbnail window                          |
|          | CTRL + E         | Effects setup                                                   |
|          | E                | Show EXIF Dialog for JPGs with available EXIF data              |
|          | F                | Switch between 'Fit window/image to desktop' and 'Fit window to |
| image'   |                  | Switch between The window/image to desktop and The window to    |
| inage    | CTRL + F         | Open first file in the directory                                |
|          | G                | Stop <u>GIF</u> or <u>ANI</u> animation                         |
|          | SHIFT + G        | Enhance colors                                                  |
|          | SHIFT + J        |                                                                 |
|          | H                | JPG Lossless Operations                                         |
|          |                  | Horizontal flip                                                 |
|          | CTRL + H         | Original size (no zoom)                                         |
|          |                  | Image information                                               |
|          | CTRL + I         | Show IPTC Dialog for JPGs                                       |
|          | K                | Filter Factory dialog                                           |
|          | CTRL + K         | Adobe 8BF Filters dialog                                        |
|          | L                | Rotate left                                                     |
|          | CTRL + L         | Open last file in the directory                                 |
|          | M                | Minimize IrfanView window (Boss key ;-)                         |
|          | CTRL + M         | Open random image from the directory                            |
|          | CTRL + N         | Show next page in a multipage <u>TIFF</u>                       |
|          | 0                | Open dialog                                                     |
|          | Р                | Properties dialog                                               |
|          | CTRL + P         | Show previous page in a multipage TIFF                          |
|          | SHIFT + P        | Print dialog                                                    |

| CTRL + SHIFT + P<br>R<br>CTRL + R<br>SHIFT + R<br>S<br>CTRL + S<br>T<br>SHIFT + E<br>CTRL + SHIFT + T<br>V<br>CTRL + V<br>F1<br>F2/F6<br>F3<br>F4<br>F5/U<br>INSERT<br>W<br>CTRL + X<br>CTRL + X<br>CTRL + X<br>CTRL + Y<br>CTRL + Z<br>Space<br>Backspace<br>CTRL + Page Up<br>Page Up<br>Page Down | Set as wallpaper - previuos wallpaper<br>Rotate right<br>Resample dialog<br>Reopen file<br>Save as - dialog<br>Save - dialog<br>Thumbnails<br>Open in external viewer<br>Set as wallpaper - tiled<br>Vertical flip<br>Paste image from clipboard<br>Help<br>Rename<br>Show image in HEX viewer<br>Append current file to slideshow<br>Refresh (display and directory)<br>Paste image from clipboard<br>Slideshow dialog<br>Cut selection rectangle<br>Crop selection rectangle<br>Edit -> Undo<br>Load next file in directory<br>Load previous file in directory<br>Load previous file in directory<br>Load previous file in directory<br>Load previous file in directory<br>Load previous file in directory<br>Load previous file in directory<br>Load previous file in directory<br>Load previous file in directory<br>Load previous file in directory<br>Load previous file in directory |
|----------------------------------------------------------------------------------------------------|----------------------------------------------------------------------------------------------------|
| Page Down<br>Home<br>End                                                                                                    | Load next file in directory OR scroll image down<br>Scroll to begin (horizontal scroll)<br>Scroll to end (horizontal scroll)                                                                                                    |
| Ellu                                                                                                    |                                                                                                    |

### Available **mouse** shortcuts in **IrfanView**:

Normal mode:

|          | Left button click<br>Left button click + <u>drag</u> | Show the mouse coordinates and <u>pixel</u> color in the window title Make a Selection rectangle |
|----------|------------------------------------------------------|--------------------------------------------------------------------------------------------------|
|          | CTRL + Left button click + drag                      | Resize the Selection rectangle using the actual rectangle aspect                                 |
| ratio    |                                                      |                                                                                                  |
|          | Right button click + drag                            | Scroll image in direction of drag. If within the selection: move the                             |
| selectio | n rectangle                                          |                                                                                                  |
|          | Left button double-click                             | Switch to fullscreen mode                                                                        |
|          | Wheel up                                             | Load previous file in directory OR scroll image up                                               |
|          | Wheel down                                           | Load next file in directory OR scroll image down                                                 |
| Fullscre | een mode:                                            |                                                                                                  |
|          | Left button click                                    | Load previous image in the directory                                                             |

| Left button click  | Load previous image in the directory          |
|--------------------|-----------------------------------------------|
| Right button click | Load next image in the directory              |
| F                  | Change/loop the fullscreen display/fit option |
| Ç                  | Load previous image in directory              |
| è                  | Load next image in directory                  |
|                    |                                               |

### **Download/Contacting the Author**

The latest edition of IrfanView can be downloaded from the Internet at:

http://www.irfanview.com http://www.irfanview.net

or

http://irfanview.tuwien.ac.at

The author of the program, Irfan Skiljan, can be E-mailed at:

#### irfanview@gmx.net

If you want to register the program with him (only \$10 US or EUR 10) send your *cash* payment to:

Irfan Skiljan Postfach 48 2700 Wiener Neustadt Austria, Europe

or, donate on PayPal (https://www.paypal.com) to email address: irfanview@gmx.net

Thank you very much!

Commercial users: please contact me per email for prices and discounts.

### Glossary ABCDEFGHIJKLM NOPQRSTUVWXY Ζ Α <u>AIF</u> ANI AU

<u>BMP</u> <u>C</u> <u>CAM</u> capture check-box clipboard <u>CLP</u> <u>CPT</u> CUR D DAT

<u>AVI</u> В

DCM/ACR DCX <u>dialog</u> DIB Dicom/ACR <u>DJVU</u> DLL drag dragging Ε <u>EMF</u> EPS EXE extension <u>F</u>

fill color filter Filter Factory FLI/FLC <u>FPX</u> <u>G</u> <u>G3</u> GIF grayscale greyscale I <u>ICL</u> <u>ICO</u> IFF IFF/LBM

<u>image</u>

### IMG interlaced <u>J</u> <u>JP2</u> JPEG JPEG2000 JPG JPG/JPEG <u>K</u> <u>KDC</u> L landscape <u>LBM</u> LDF LWF Μ Mac PICT <u>maximize</u> <u>MED</u> MID <u>minimize</u> MOV MP3 MPEG MPG MPG/MPEG <u>0</u> option button outline Ρ <u>PBM</u> PCD PCX PGM PhotoCD <u>pixel</u> PNG portrait **PPM** progressive PSD PSP Q <u>QTIF</u> <u>R</u> RAS RAS/SUN RealAudio RLE <u>RMI</u> <u>S</u> <u>SFF</u> SFW

<u>SGI/RGB</u> slider control SND sub-menu SUN SWF Τ <u>tabs</u> task bar TGA <u>thumbnail</u> <u>TIF</u> <u>TIFF</u> TIFF/TIF transparent color W <u>WAV</u> WBMP Windows Clipboard WMF <u>X</u> XBM XPM

### AIF

Sound file, Audio Interchange Format from Amiga computers.

## ANI

Animated Cursor format for Microsoft Windows.

## AU

Encoded Audio format used by Sun and NeXT machines.

## AVI

Audio Video Interleaved: Microsoft's video format for Windows.

### BMP

Windows Bitmap: The <u>image</u> format Microsoft created for use in Windows.

## CAM

Casio digital camera file.

#### capture

To store a part of the monitor screen in memory and turn it into an <u>image</u>, which can be saved and modified just like any other image. Capture utility programs (such as that in IrfanView) let you choose exactly which part of the screen to save.

#### check-box

A small square box, usually to the left of some text; clicking the box with the mouse makes a mark appear, showing it as a selected option. The text identifies what the option is for. Often check-boxes appear in groups, to allow multiple selections.

#### clipboard

An area used by Windows to store various file information for cut/copy/paste operations. For programs that support the clipboard (most do,) you can cut or copy from one application, and paste into another. An example: an <u>image</u> edited <u>pixel</u>-by-pixel in Windows Paint can be copied to the clipboard, then pasted into IrfanView, from which it can be saved in a variety of formats. (Paint only saves as bmp.) Each time you cut or copy to the clipboard, it replaces whatever was there before.

## CLP

Windows <u>clipboard</u> format; used to store various types of files for Windows cut/copy/paste operations.

# СРТ

CorelDraw Photopaint image, IrfanView can read only older versions, Photopaint 6, 5 etc.

## CUR

Cursor Resource file format for Microsoft Windows; contains <u>image</u> data for cursors used by Windows applications. (Files may contain multiple images, plus a directory.)

## DAT

Video CD format; don't confuse this with Windows dat files, which hold information about programs and such.

## DCM/ACR

Dicom/ACR file format for medical images. Note: DICOM/ACR format hasn't a specific header and IrfanView can't recognize all such images. If you want to read <u>Dicom/ACR</u> images with IrfanView the file <u>extension</u> MUST BE ".dcm" or ".acr".

# DCX

Multipage <u>PCX</u> files format.

#### dialog

In Windows, a box that appears when you click a menu item or button. The box will contain items from which you can select, to more accurately perform a function. For example, a Files dialog allows you to browse through the files on your hard drive, choose the one you want, and open it.

# DIB

Device Independent Bitmap: another form of <u>BMP</u>, used widely with printers and display devices.

### Dicom/ACR

Dicom/ACR file format for medical images. Note: DICOM/ACR format hasn't a specific header and IrfanView can't recognize all such images. If you want to read Dicom/ACR images with IrfanView the file <u>extension</u> MUST BE ".dcm" or ".acr".

#### DJVU

DejaVu <u>image</u> format from AT&T, with good compression

#### DLL

Dynamic Link Library; under Windows, a file that can contain portions of a program, to make the program more useful; it can also hold information to help the main program do its job better; many dll's hold icons that can be opened in IrfanView.

## drag

Pulling the mouse, usually while holding down one of the buttons. This is used to highlight or <u>outline</u> an area, so that some special operation (such as cut or paste) can be performed on the area you select.

# dragging

Pulling the mouse, usually while holding down one of the buttons. This is used to highlight or <u>outline</u> an area, so that some special operation (such as cut or paste) can be performed on the area you select.

# EMF

Enhanced Metafile Format; Microsoft's device-independent vector format for Windows.

## EPS

Encapsulated PostScript: mostly used for desktop publishing; uses the Postscript page description language; these can be used on both PCs and Macs. Note: IrfanView can open only EPSs with a <u>TIFF</u> preview <u>image</u>.

# EXE

Executable file under DOS and Windows; many exe's contain icons that can be opened in IrfanView.

#### extension

The part of a filename that comes after the dot (.) character. In a filename such as "i\_view32.exe" the "exe" is the extension, and tells us this is an executable file - one that performs a function. (In this case, it is the IrfanView program file.) Some common graphics file extensions include .jpg, .gif, and .tif.

### fill color

A color used to fill a large area, as opposed to drawing individual lines; if you see a drawn circle and the inside area of the circle is yellow, yellow is the fill color.

#### filter

For images: a small computer program that performs some action on the <u>image</u>, changing it in specific ways; filters can be used to smooth or roughen an image, correct or remove the color, and perform many other editing functions; most often, filters are used to create special effects.

#### **Filter Factory**

A creation tool for <u>image</u> filters. These filters are Photoshop compatible. With filters, you can produce an almost endless series of special effects from very tiny changes in the image to complete makeovers. There are thousands of such filters available; many can be found for free on the internet.

#### FLI/FLC Autodesk animation format

#### **FPX** Flashpix format

## G3

Group 3 Facsimile Apparatus format, used for document transmission.

### GIF

Graphics Interchange Format: The format created by CompuServe for the faster exchange of graphics over modem lines; widely used in Web publishing.

**grayscale** Despite the name, grayscale is actually a mode of color; it uses 256 shades of grey to render an <u>image</u>, producing a richly varied tonal quality; black and white uses just two colors, black with white spacing to . render.

**greyscale** Despite the name, greyscale is actually a mode of color; it uses 256 shades of grey to render an <u>image</u>, producing a richly varied tonal quality; black and white uses just two colors, black with white spacing to . render.

## ICL

Icon Library format, used by many icon editing programs; can contain one or many icons for use in other programs.

## ICO

Windows Icon: used by Windows to represent programs and other files.

#### IFF

Interchange File Format: the <u>image</u> format standard for Amiga computers.

#### IFF/LBM

Interchange File Format: the <u>image</u> format standard for Amiga computers.

#### image

The graphics you see on your screen; they can be photographs showing your home town, line drawings showing Mickey Mouse, even the undulating, weird backgrounds you see at many WWW websites. They can range in size from a single dot on your screen (so small it is difficult to see,) to huge objects that go off the screen in all directions, causing you to scroll the screen back and forth, up and down, to see them.

### IMG

GEM Raster image, from Atari

# JP2

JPEG 2000 format. The new web standard, using wavelet compression, offers better compression than old <u>JPEG</u>.

# JPEG

Joint Photographic Experts Group: 24-bit support and fine compression make this format another standard for publishing on the Web.

# JPG

Joint Photographic Experts Group: 24-bit support and fine compression make this format another standard for publishing on the Web.

## KDC

Kodak digital camera format

#### landscape

In reference to printers, printing an <u>image</u> so that it is faced with one long edge of the paper nearest you, as most landscape paintings would be faced. The other standard facing is Portrait.

# LBM

Interchange File Format: the <u>image</u> format standard for Amiga computers.

#### LDF

LuraDocument Format: wavelet compression <u>image</u> format from LuraTech GmbH, Germany. Format enhanced to improve on <u>JPG</u> and other scanned images, with better quality and more control options.

Note: IrfanView can't save images larger than 4096x4096 as LDF and max. 6 pages per LDF image.

#### LWF

LuraWave Format: wavelet compression <u>image</u> format from LuraTech GmbH, Germany. Format enhanced to improve on <u>JPG</u>, with better quality and more control options. IrfanView is the first viewer with LWF support.

Note: IrfanView can't save images larger than 4096x4096 as LWF.

Mac PICT Macintosh PICT format

#### maximize

To "blow up" a program window so that it fills the entire screen. This is useful if the information in the program does not fully display at a smaller screen size.

# MED

MED/OctaMED sound format

#### MID

Musical Instrument Digital Interface (MIDI): a file created with a set of standard formats to instruct electronic musical instruments how to play; with a MIDI player (such as IrfanView,) you can play a basic version of the song through the computer's speakers.

#### minimize

To remove a program, such as IrfanView, from the screen and have it appear as a button on the <u>task bar</u> at bottom of the screen. Click the button to restore the program to the screen.

#### MOV

Quick Time Movie format; Apple Computer's format for movie and other time-based data file storage. Note: IrfanView uses the MS Active Movie for MOV playing. Active Movie can't play all MOVs, especially many QuickTime-created MOVs.

Install Apple Quick Time and check Properties->Others 2 in IrfanView ;-)

# MP3

MPEG audio layer 3 format, very popular :-)

#### MPEG

Moving Pictures Experts Group: a standard for full-motion video; provides 352x240 resolution, 30 frames per second, and CD-quality sound; also used to compress audio without video.

#### MPG

Moving Pictures Experts Group: a standard for full-motion video; provides 352x240 resolution, 30 frames per second, and CD-quality sound; also used to compress audio without video.

### MPG/MPEG

Moving Pictures Experts Group: a standard for full-motion video; provides 352x240 resolution, 30 frames per second, and CD-quality sound; also used to compress audio without video.

#### option button

A small circle, usually to the left of some text; clicking the circle with the mouse makes a mark appear, showing it as a selected option. The text identifies what the option is for. Option buttons appear in groups, to allow a single selection from many choices; clicking one automatically "unclicks" all the others. Sometimes these groups are known as radio buttons, for their similarity to selecting a station on a radio.

#### outline

Highlighting an area you want to work on.

Put the mouse cursor at one corner of the area you want to outline. Press the left button, and hold it. Drag the mouse across and down (or up,) to the opposite corner of the area you want outlined. A border appears as you <u>drag</u> the mouse. Release the button when you are done <u>dragging</u>.

This technique is used in such operations as cropping, and adding text to an <u>image</u>. If the buttons on your mouse are reversed, use the right button as described above.

#### PBM

Portable Bitmap File format; mostly used to convert between various types of bitmap images.

#### PCD

Digital images from Kodak, presented as "slides" on a CD-ROM. IrfanView can open the Overview-PCD files too!

#### PCX

PC Paintbrush format from ZSoft Corporation. These images are used by many word-processing and desktop publishing programs.

#### PGM

Portable Greymap File format; mostly used to convert between various types of greymap images.

#### PhotoCD

Digital images from Kodak, presented as "slides" on a CD-ROM. IrfanView can open the Overview-PCD files too!

**pixel** Picture element: One dot in an <u>image</u>. It is the smallest (practical) element used to make up a picture.

#### PNG

Portable Network Graphics: A format that combines the best qualities of gifs and jpgs; used for Web publishing.

**portrait** In reference to printers, printing an <u>image</u> so that it is faced with one short edge of the paper nearest you, as most portrait paintings would be faced. The other standard facing is Landscape.

#### PPM

Portable Pixelmap format; mostly used to convert between various types of color images.

# progressive

In terms of some <u>image</u> types, such as jpg: an image which builds up on the screen, showing the full image, but of low quality, then gradually building until the full quality image is visible. This allows the user to see some of the image as it builds. This is much the same as Interlaced.

#### PSD

PhotoShop Software Development file, used for development with Adobe Photoshop and related software.

Note: IrfanView (and other viewers too) can't correct display some PSD files, especially CMYK PSDs.

#### PSP

Paint Shop Pro file format, from Jasc Software; special graphics format that can describe a multi-layered <u>image</u> in complete detail. Note: IrfanView will display only the first layer (if many) in a PSP image.

### **QTIF** Quick Time format

# RAS

Sun Raster: The native bitmap file format for Sun Microsystems workstations.

# **RAS/SUN**

Sun Raster: The native bitmap file format for Sun Microsystems workstations.

## RealAudio

RealAudio (\*.ra): audio/video format developed by RealNetworks, www.real.com. IrfanView plays RA-files with the player plugin, please download and install.

# RLE

Utah Run Length Encoded image format

## RMI

MIDI file (MIDI sequence.) See also: <u>MID</u>.

### **SFF** Structured Fax File.

### SFW Seattle Film Works format

# SGI/RGB

Silicon Graphics image format

#### slider control

A control used in Windows to set a value for something. An example: in IrfanView, click on the Image menu, then select Brightness. A <u>dialog</u> opens with a slider control that allows you to set the value of brightness you want. In the Brightness control, the value starts at zero, and you can move the slider down to -255 (less bright,) or up to +255 (more bright.) Click on one of the arrows to move the setting slowly. Click the area between the arrows to move the settings more rapidly. Put the mouse directly on the control bar (the box that starts at the zero setting,) press the left mouse button and hold it, and <u>drag</u> the bar to change the settings very rapidly. Most slider controls are similar.

# SND

Sun-workstation sound file, similar to  $\underline{AU}$ .

### sub-menu

On a Windows menu, an extra menu that "pops up" when you point the mouse at one of the menu choices. This sub-menu gives further control over the choice. An example: on the Image menu, point the mouse at Effects; a sub-menu will appear to let you choose which effect to perform.

# SUN

Sun Raster: The native bitmap file format for Sun Microsystems workstations.

# SWF

Macromedia's Shockwave format

# tabs

Small extensions at the top of a <u>dialog</u> box; they look like tabs on a file folder; clicking one changes to a different section of the dialog, allowing access to other options.

#### task bar

The area of Windows along the bottom of the screen. This displays various information about Windows' status, such as the clock in the lower right corner. Also shown in the bar are the buttons representing open programs, such as IrfanView. If you <u>minimize</u> a program, you remove it from the screen, but leave it active. Only its button shows, until you click the button to restore it.

# TGA

Truevision Advanced Raster Graphics Adapter (TARGA): Format by Truevision, Inc, used to support <u>image</u> capturing; used with a series of high-resolution graphics adaptors released under the TARGA name.

### thumbnail

A small version of a larger <u>image</u>. Thumbnails are used as "stand-ins" for images where space is a problem. Example: pages on the WWW often use thumbnails to represent images stored at the website. The thumbnails take a fraction of the time to load that the large images would take. Usually, the thumbnail is linked to the large image, so that a click on it will load the full-sized version.

# TIF

Tagged Image File Format: a widely used raster format, jointly supported by Aldus; used mostly in desktop publishing; can be viewed on both Macs and PCs; this is the format used by most fax machines.

# TIFF

Tagged Image File Format: a widely used raster format, jointly supported by Aldus; used mostly in desktop publishing; can be viewed on both Macs and PCs; this is the format used by most fax machines.

## TIFF/TIF

Tagged Image File Format: a widely used raster format, jointly supported by Aldus; used mostly in desktop publishing; can be viewed on both Macs and PCs; this is the format used by most fax machines.

#### transparent color

One color in an <u>image</u> that does not show onscreen. This is most often used to allow an image background to be invisible against other colors. An example would be a company logo used on an internet web page; a transparent background color would allow it to be placed directly over other images on the page, and all will still be visible.

### WAV

Windows audio file; they take up a lot of space, but can serve as a go-between for converting between some of the other sound formats.

### **WBMP** WAP Bitmap format

### **Windows Clipboard**

An area used by Windows to store various file information for cut/copy/paste operations. For programs that support the <u>clipboard</u> (most do,) you can cut or copy from one application, and paste into another. An example: an <u>image</u> edited <u>pixel</u>-by-pixel in Windows Paint can be copied to the clipboard, then pasted into IrfanView, from which it can be saved in a variety of formats. (Paint only saves as bmp.) Each time you cut or copy to the clipboard, it replaces whatever was there before.

### WMF

Windows MetaFile format; Microsoft vector graphics file, more compact and portable than bmp images.

### **XBM** X11 Bitmap

### **XPM** X11 Pixmap